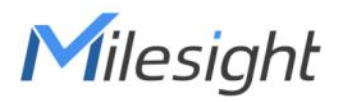

# AI Workplace Occupancy Sensor Featuring LoRaWAN® VS121

User Guide

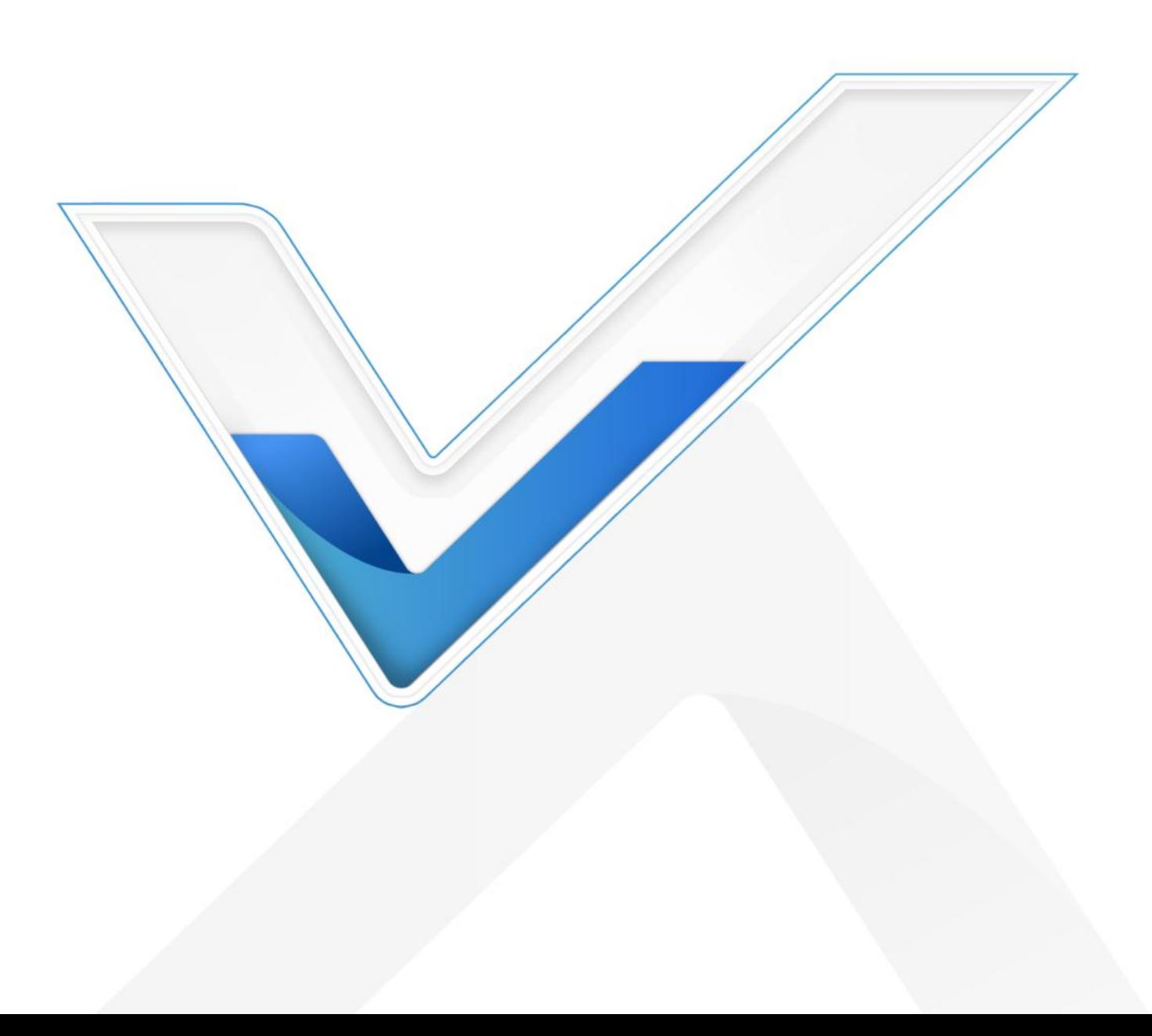

#### Safety Precautions

Milesight

Milesight will not shoulder responsibility for any loss or damage resulting from not following the instructions of this operating guide.

- $\cdot \cdot$  The device must not be disassembled or remodeled in any way.
- \* To avoid risk of fire and electric shock, do keep the product away from rain and moisture before installation.
- $\bullet$  Do not place the device where the temperature is below/above the operating range.
- ❖ Do not touch components which may be hot.
- $\div$  The device must never be subjected to shocks or impacts.
- $\div$  Make sure the device is firmly fixed when installing.
- $\cdot$  Make sure the plug is firmly inserted into the power socket.
- Do not expose the device to where a laser beam equipment is used.
- Use a soft, dry cloth to clean the lens of the device. Stubborn stains can be removed using a cloth dampened with a small quantity of detergent solution, then wipe them dry.

#### Declaration of Conformity

VS121 is in conformity with the essential requirements and other relevant provisions of the CE,

FCC, and RoHS.

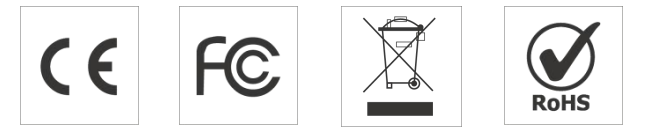

#### Copyright © 2011-2023 Milesight. All rights reserved.

All information in this guide is protected by copyright law. Whereby, no organization or individual shall copy or reproduce the whole or part of this user guide by any means without written authorization from Xiamen Milesight IoT Co., Ltd.

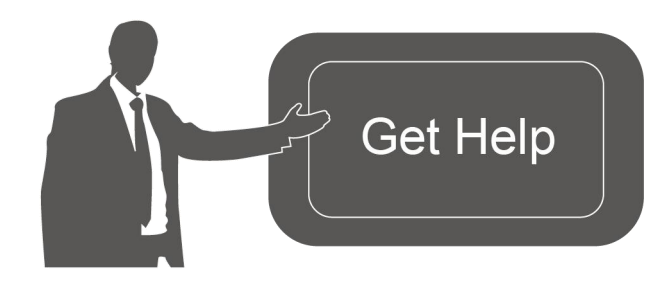

For assistance, please contact Milesight technical support: Email: [iot.support@milesight.com](mailto:iot.support@milesight.com) Support Portal: <support.milesight-iot.com> Tel: 86-592-5085280 Fax: 86-592-5023065 Address: Building C09, Software Park Phase III, Xiamen 361024, China

#### Revision History

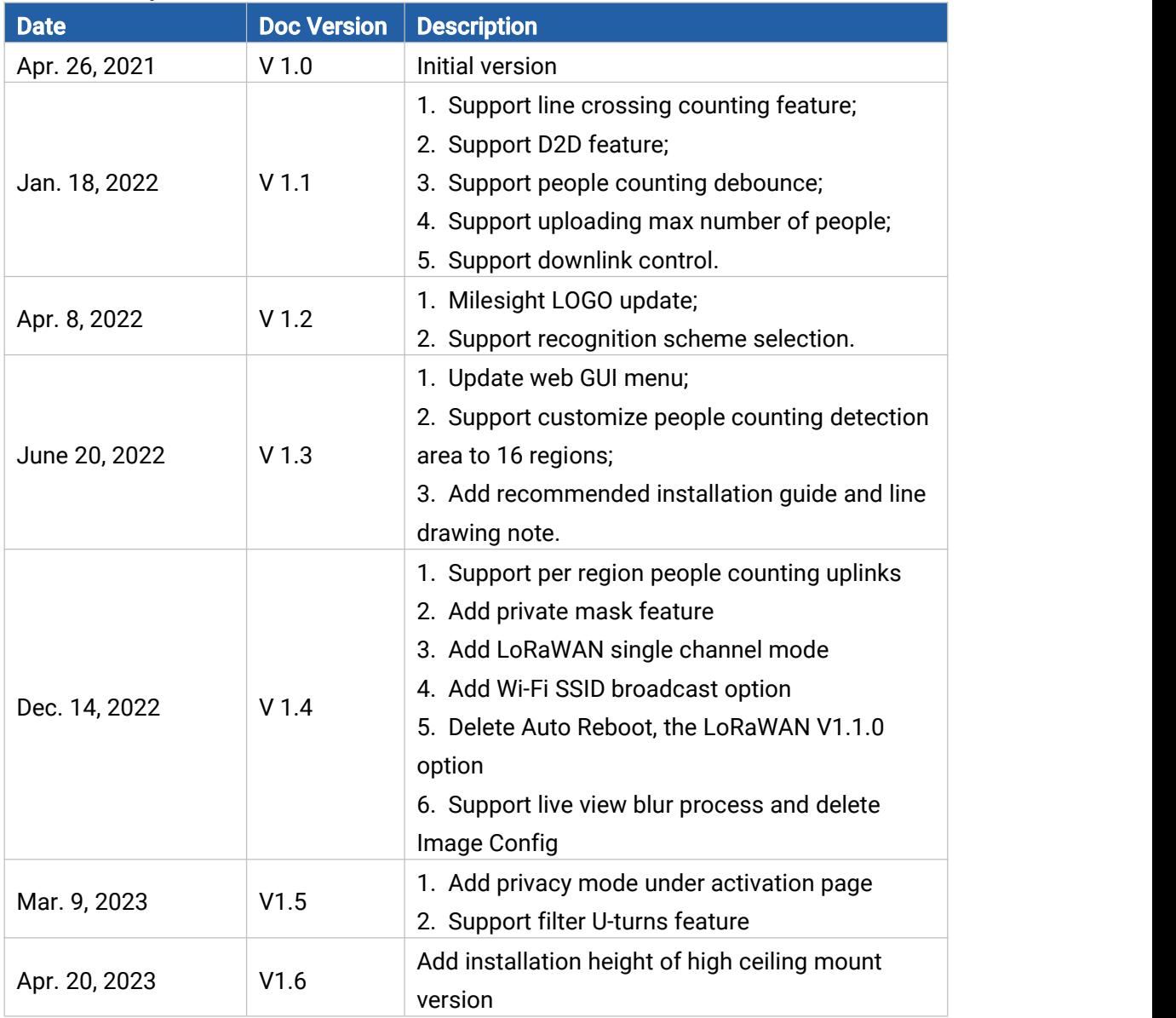

# **Contents**

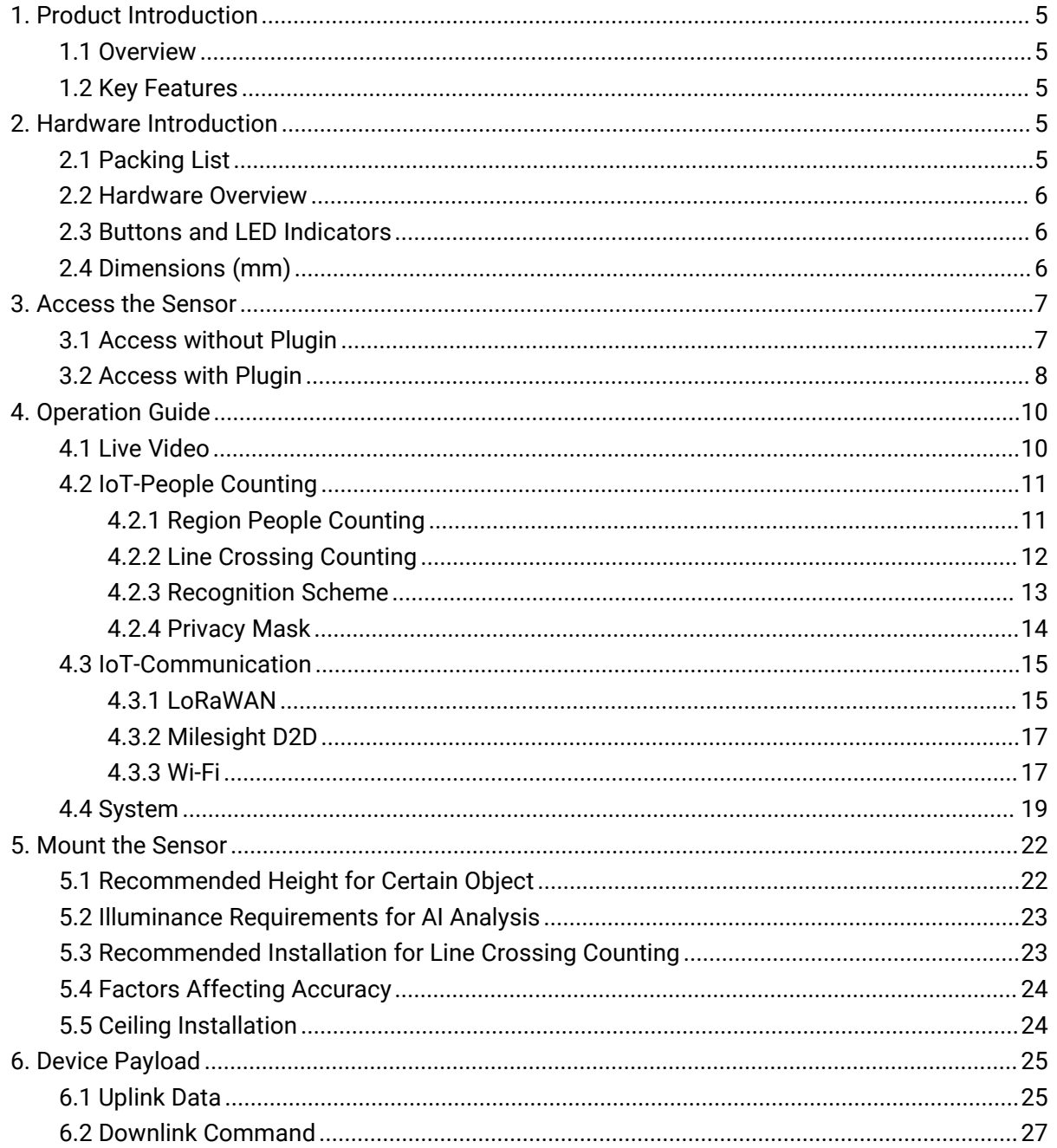

# <span id="page-4-0"></span>1. Product Introduction

### <span id="page-4-1"></span>1.1 Overview

Milesight

VS121, based on Artificial Intelligence (AI) technology, is an AI workplace sensor designed to mo nitor occupancy & utilization in modern workspace, which can reach up to 98% recognition rate. Only counter values are transmitted over LoRaWAN® network to prevent privacy concerns. VS121to prevent the privacy concerns. VS121 is equipped with Wi-Fi for easy configuration with out any tools.

Sensor data are transmitted in real-time using standard LoRaWAN® protocol. LoRaWAN® enables encrypted radio transmissions over long distance while consuming very little power. The user can obtain sensor data and view the trend of data change through the user's own network server.

# <span id="page-4-2"></span>1.2 Key Features

- Recognition rate is up to 98% based on advanced AI identification and analysis technology and wide detection range
- Support to map up to 16 custom regions
- No image data is collected, free from privacy concerns
- **•** Equipped with Wi-Fi for web GUI configuration
- Function well with standard LoRaWAN<sup>®</sup> gateways and network servers

### <span id="page-4-3"></span>2. Hardware Introduction

### <span id="page-4-4"></span>2.1 Packing List

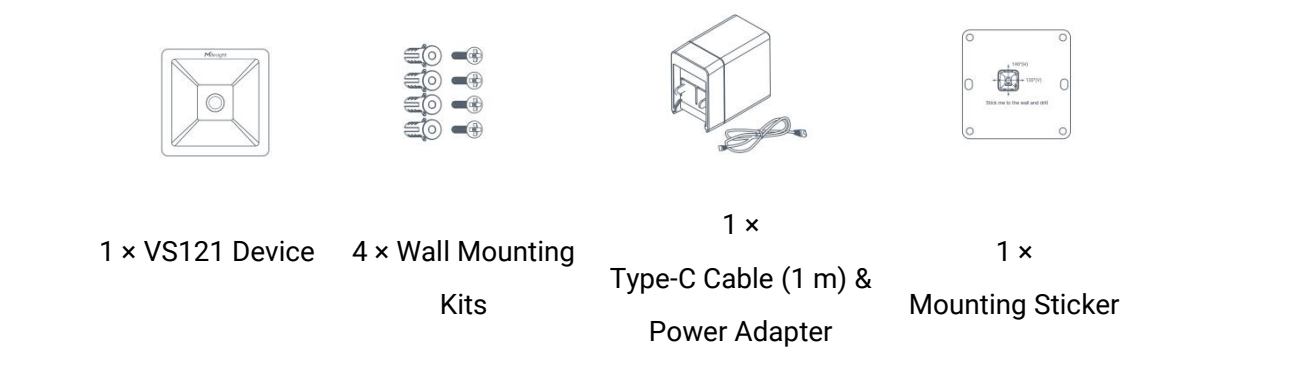

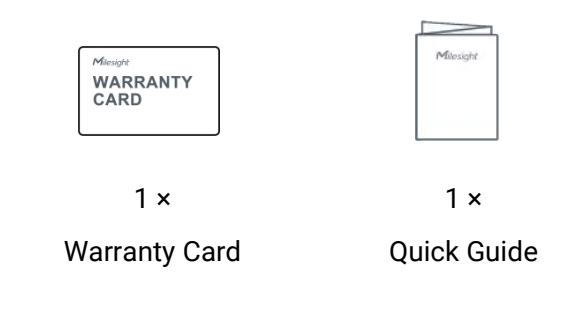

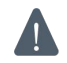

If any of the above items is missing or damaged, please contact your sales representative.

# <span id="page-5-0"></span>2.2 Hardware Overview

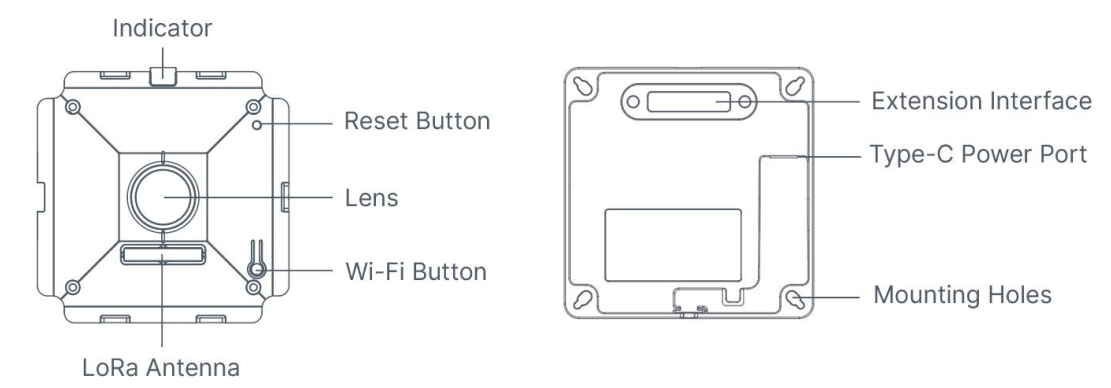

### <span id="page-5-1"></span>2.3 Buttons and LED Indicators

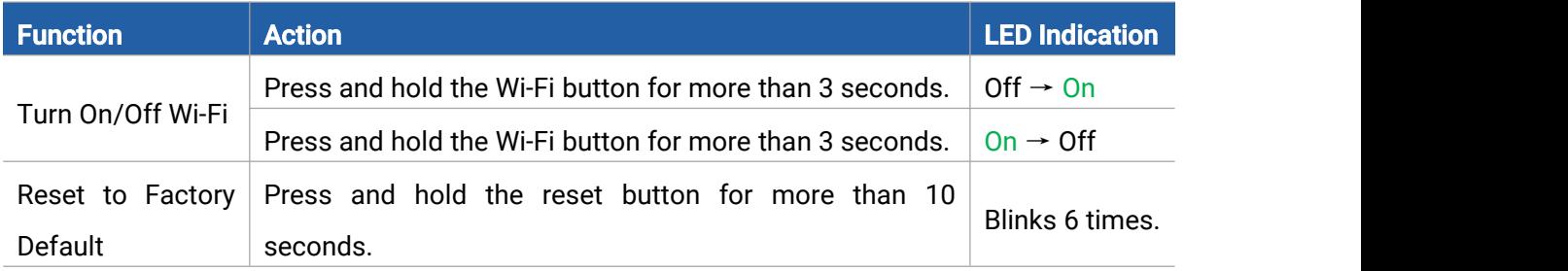

# <span id="page-5-2"></span>2.4 Dimensions (mm)

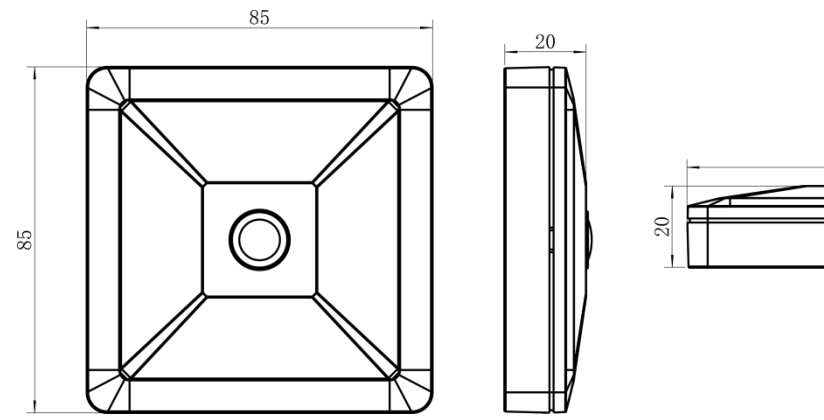

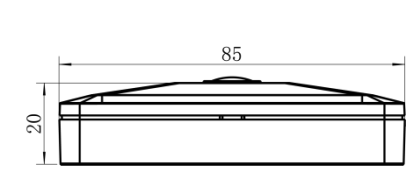

# <span id="page-6-0"></span>3. Access the Sensor

VS121 sensor provides user-friendly web GUI for configuration and users can access itvia Wi-Fi connection. The recommended browsers are Internet Explorer, Firefox, Chrome, Microsoft Edge, Safari. The default IP of sensor is 192.168.1.1, and default SSID is Workplace Sensor\_XXXXXX (can be found on the label).

### <span id="page-6-1"></span>3.1 Access without Plugin

Step 1: Power on the device.

Step 2: Enable the Wireless Network Connection on your computer and search for corresponding access point, then connect computer to this access point.

Step 3: Open the Browser and type 192.168.1.1 to access the web GUI.

Step 4: Select the language.

Step 5: Users need to set the password and privacy mode when using the sensor for the first time. And three security questions can also be set optionally. After configuration, use username (admin) and custom password to log in the sensor.

#### Note:

Milesight

1) Password must be 8 to 32 characters long, containing at least one number and one letter.

2) You can click the "forgot password" in login page to reset the password by answering three security questions when you forget the password, if you set the security questions in advance.

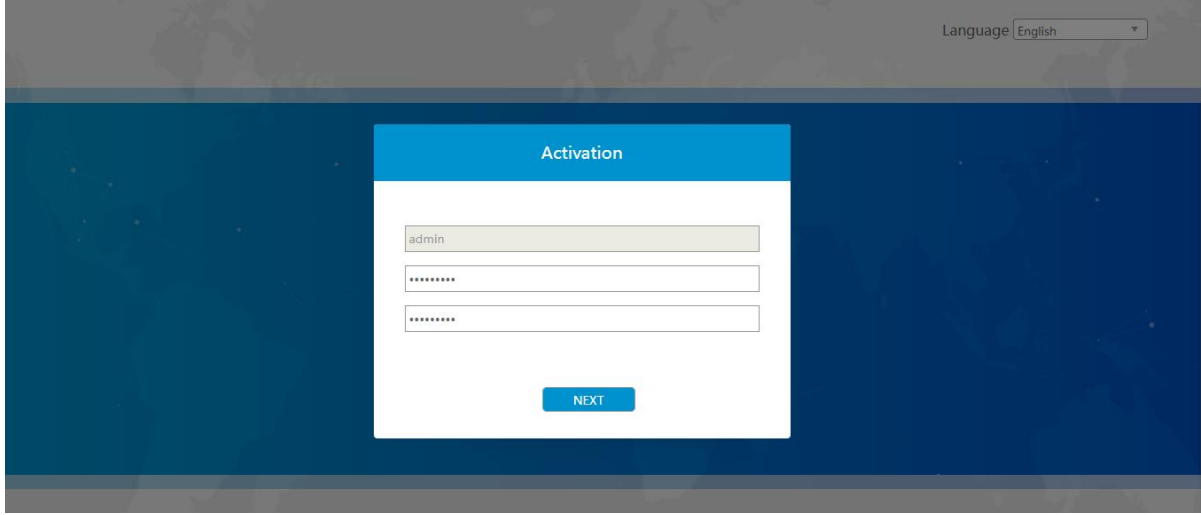

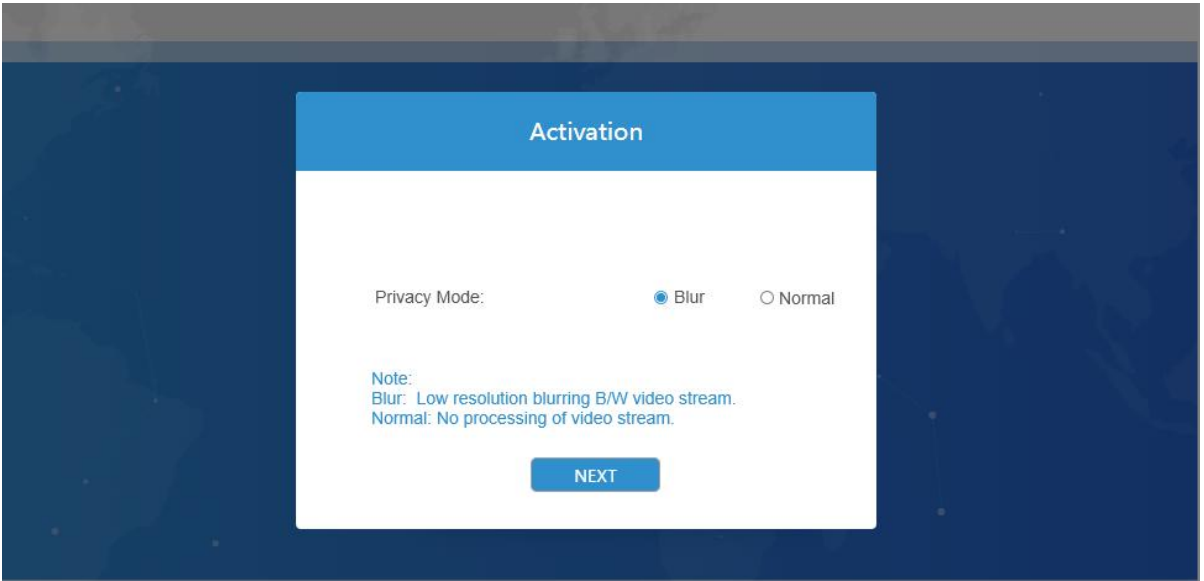

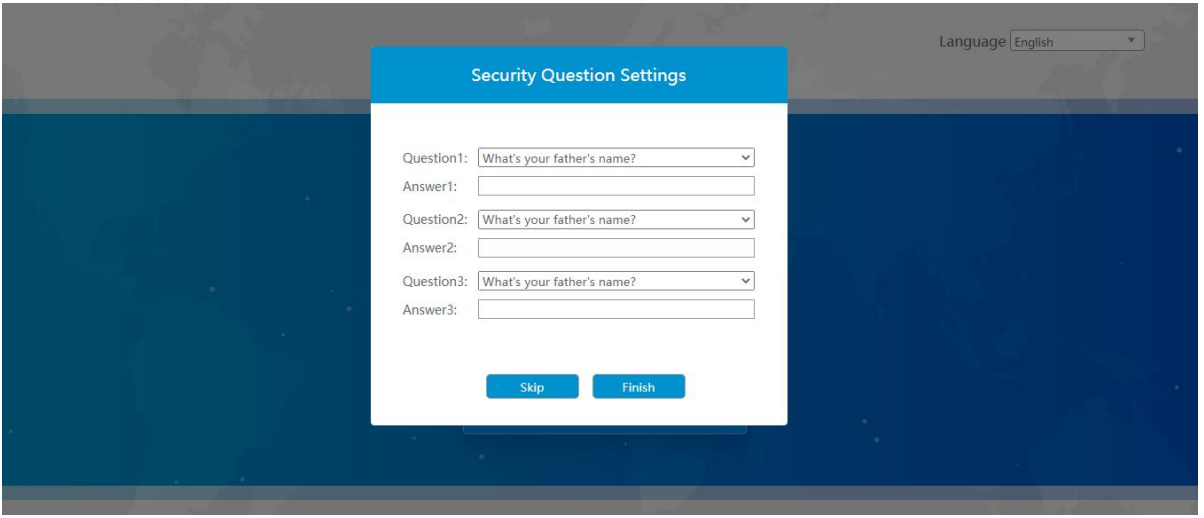

### <span id="page-7-0"></span>3.2 Access with Plugin

For IE browser access, users need to install the MsActiveX firstly. You can refer the steps as follows:

Step1: Launch the IE browser and enter the IP address of the sensor;

Step2: Enter the user name and custom password and click "Login";

Step3: At the first time to log in the device, the browser will prompt to install Controls, please click "Click here to download and install controls manually" as shown below;

Click here to download and install controls manually

Note: During installing the controls, please keep the browsers close.

Step4: Follow the prompts to install the Controls, when it's finished, it will pop out a window as shown below. Please click "Finish" and refresh the browser, then you will see the video.

Milesight

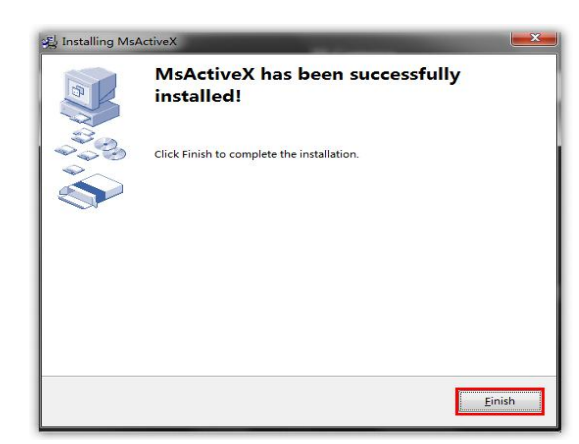

If IE9 or higher version browser is used, it is suggested that the web link should be added as a trusted site. See the instructions as follows:

Step1: Start the IE9 or higher version browser, and select "Tools" $\rightarrow$  "Internet Options";

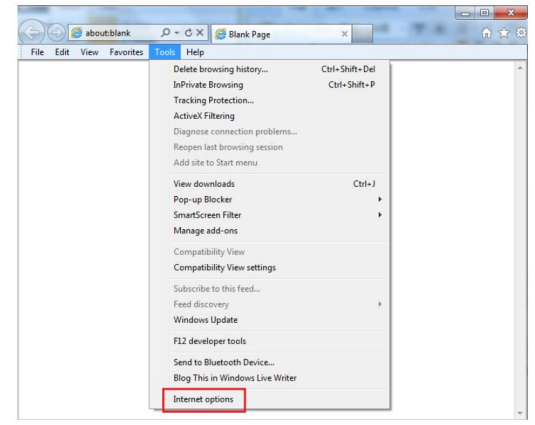

Step2: Select "Security" to "Trusted";

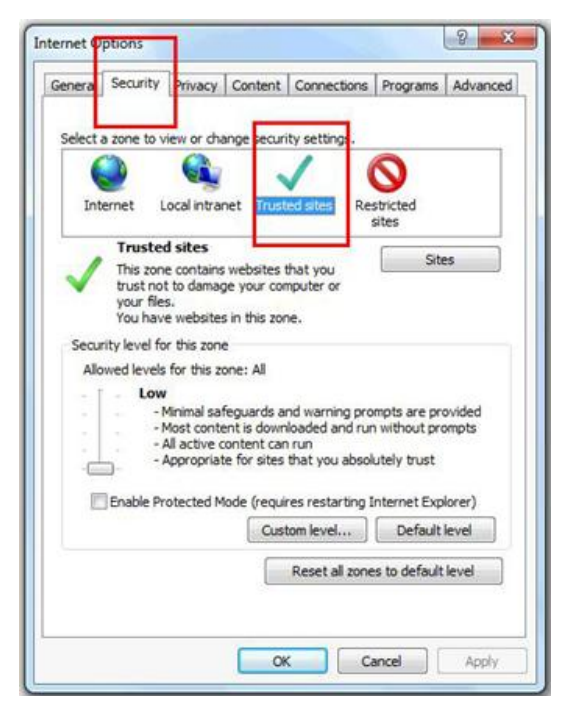

Step3: Enter the IP address of the device in the blank and click "Add";

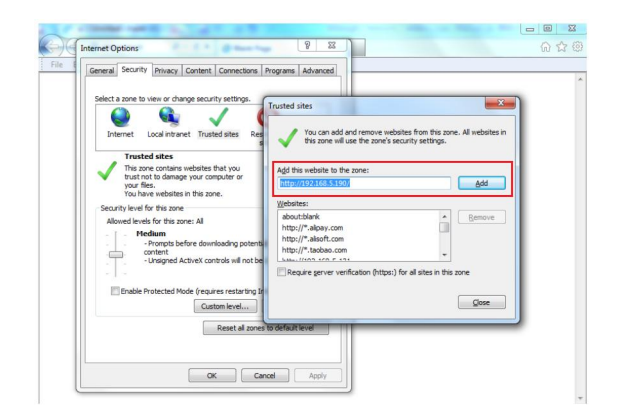

Step4: Enter the IP address. After logging on web GUI successfully, user is allowed to view live video.

# <span id="page-9-0"></span>4. Operation Guide

# <span id="page-9-1"></span>4.1 Live Video

After logging on to the device web GUI successfully, user is allowed to view live video as follows.

<span id="page-9-2"></span>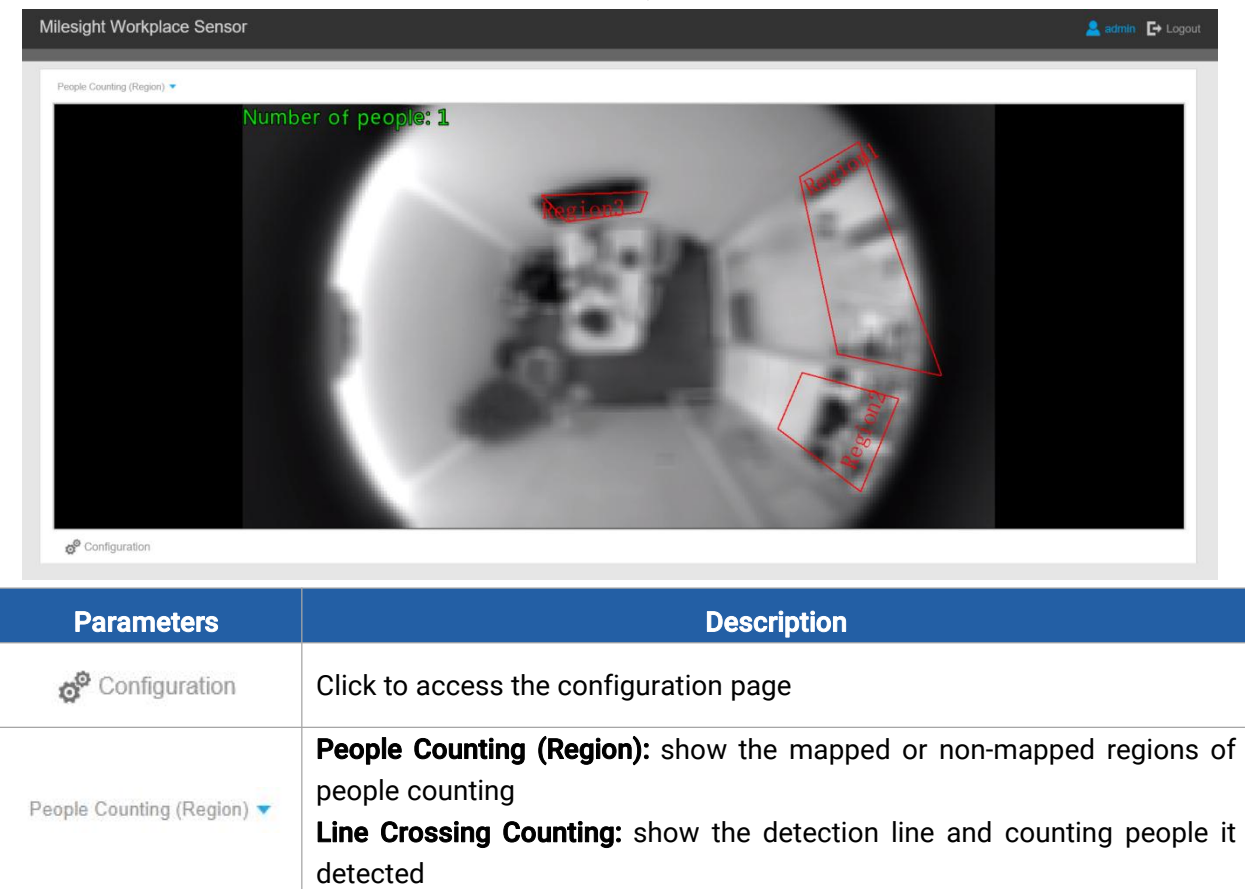

# 4.2 IoT-People Counting

Milesight

## <span id="page-10-0"></span>4.2.1 Region People Counting

Users can set the report settings and detection regions here.

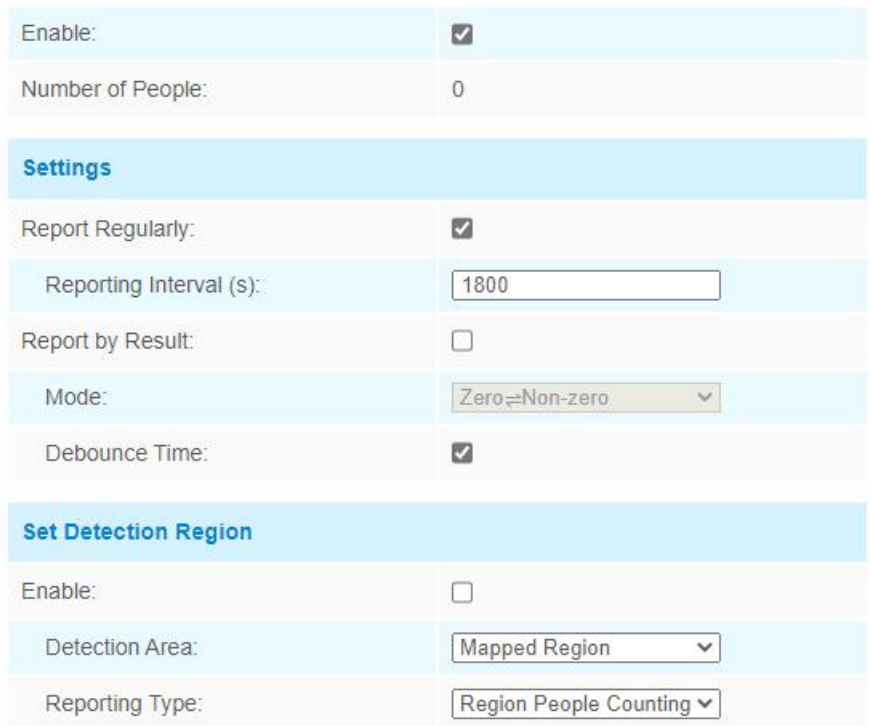

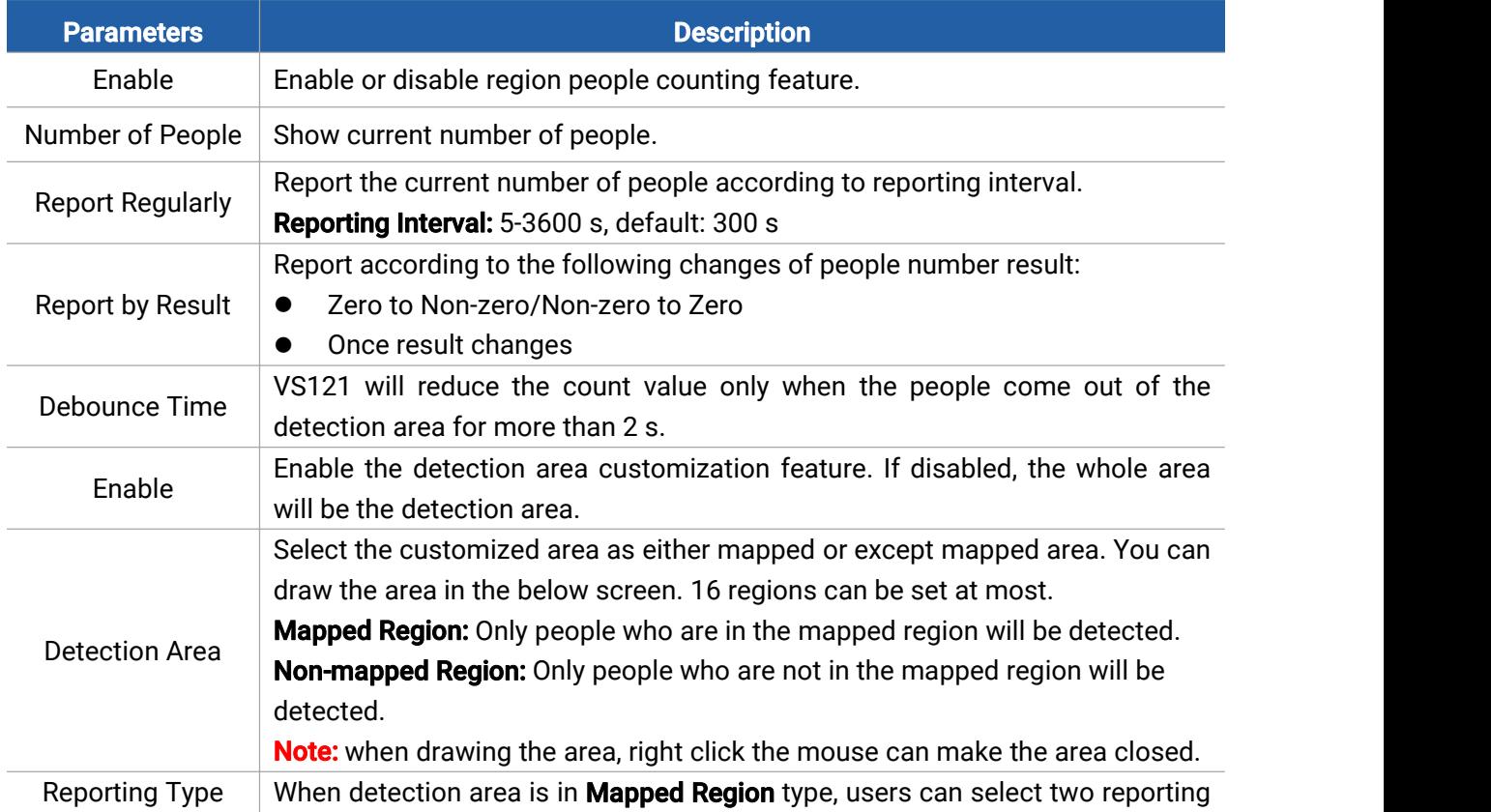

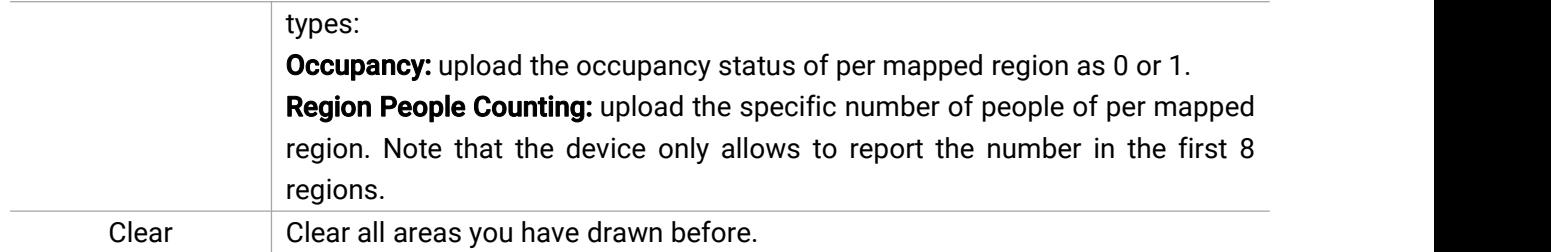

### <span id="page-11-0"></span>4.2.2 Line Crossing Counting

The sensor will count the number of people who crossed a defined virtual line, then upload the count value according to the reporting interval.

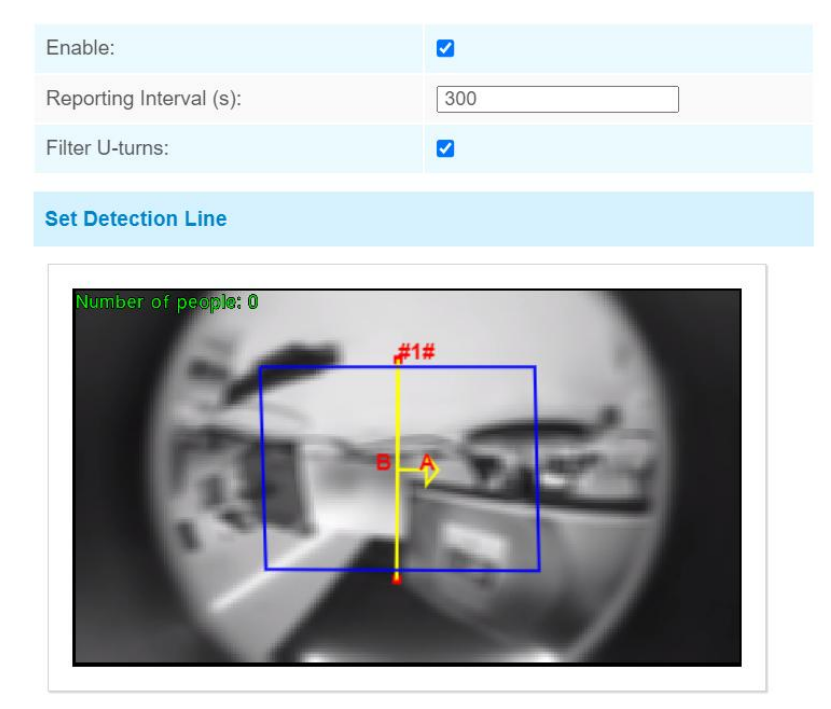

◯Draw Area ○ Draw Line

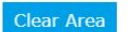

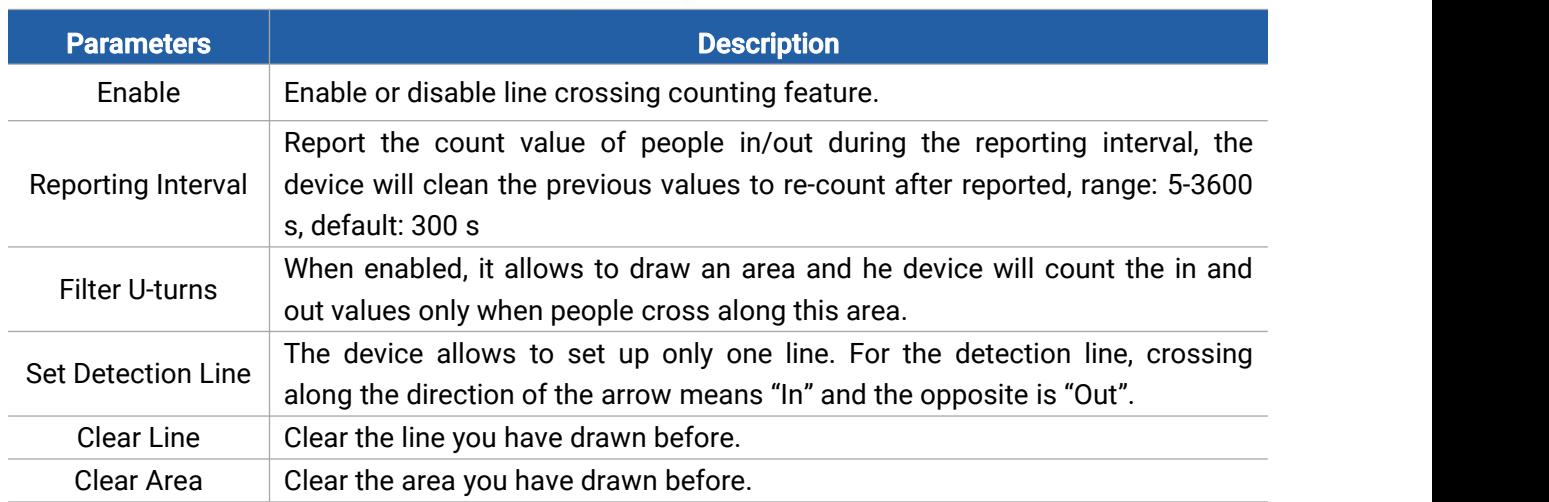

#### Note:

#### 1) The arrow direction of the detection line depends on your drawing direction.

**Set Detection Line** 

**Set Detection Line** 

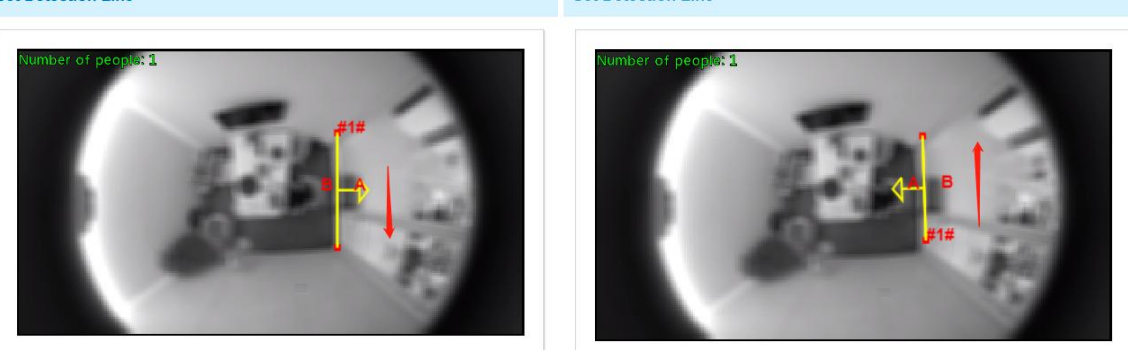

2) Ensure that the detected targets can pass through the detection line completely. It's recommended that the detection line is perpendicular to the In/Out direction and on the center of detection area without other objects around.

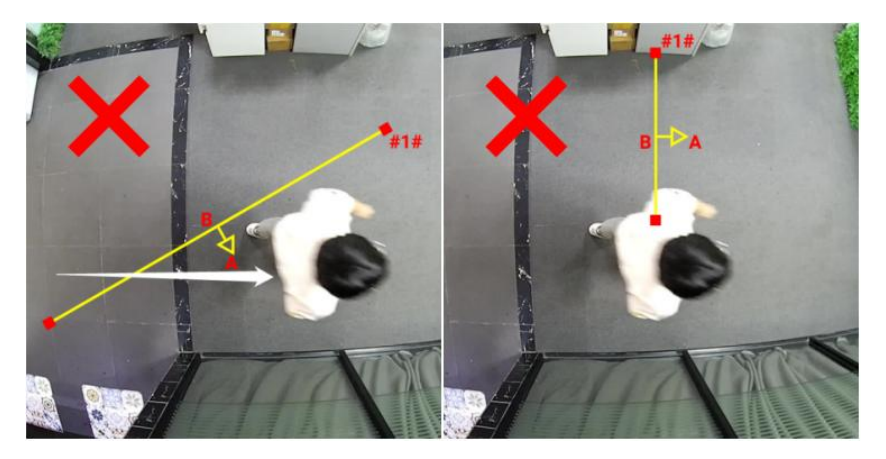

3) A redundant identification area needed to be left on both sides of the detection line for the target. This is to ensure that the sensor has stable recognition and tracking of this target before it passes the detection line, which will make the detection and count more accurate.

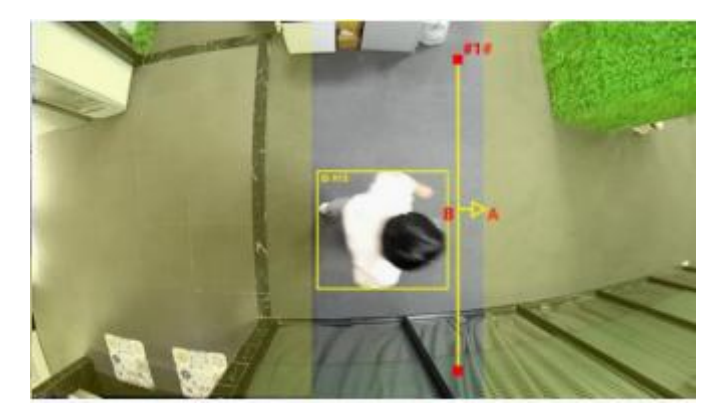

#### <span id="page-12-0"></span>4.2.3 Recognition Scheme

You can select the recognition scheme for region people counting.

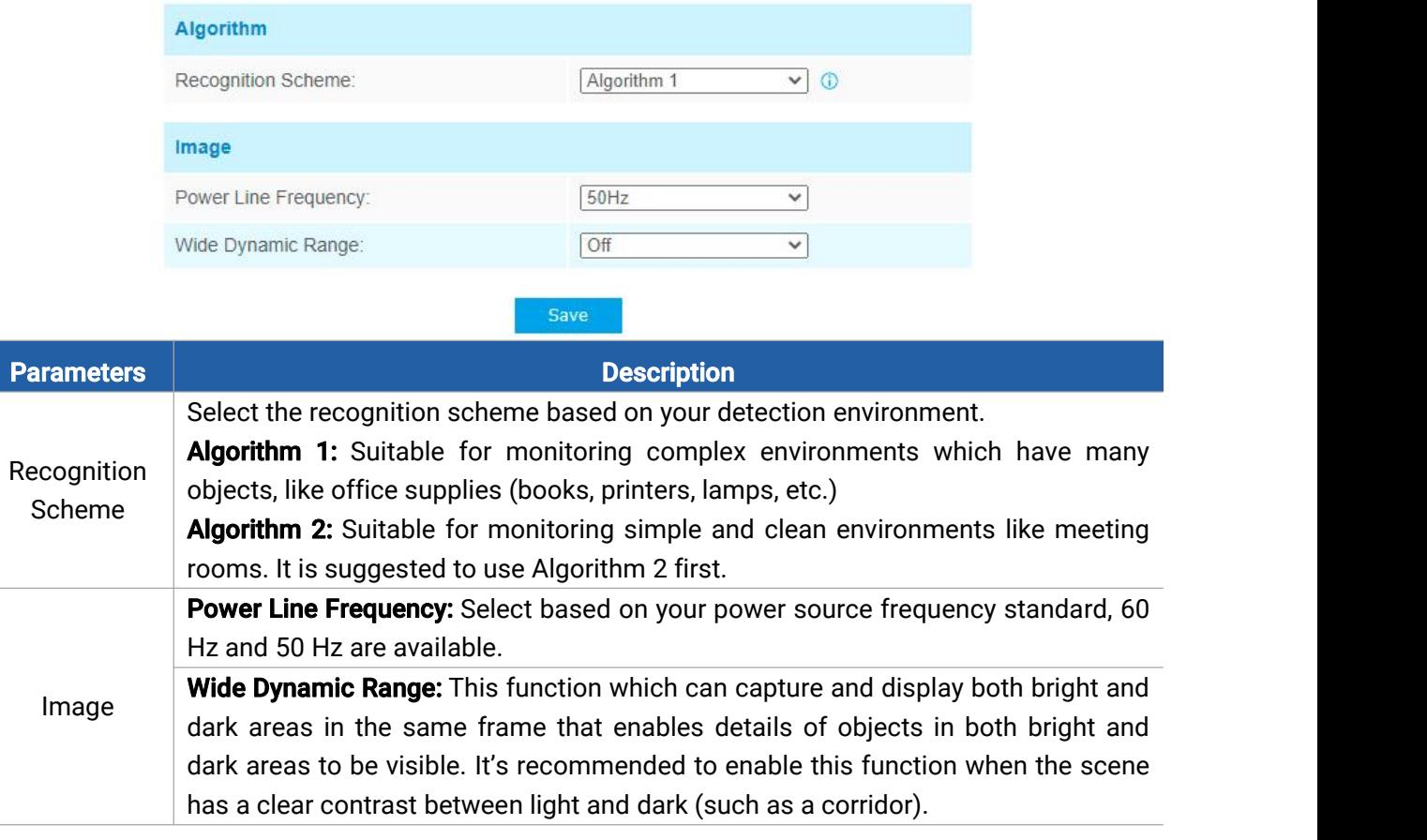

### <span id="page-13-1"></span><span id="page-13-0"></span>4.2.4 Privacy Mask

Privacy mask enables to cover certain areas on the live video to prevent certain spots in the surveillance area from being viewed and prevent people within the area from being counted. You can set 8 mask areas at most.

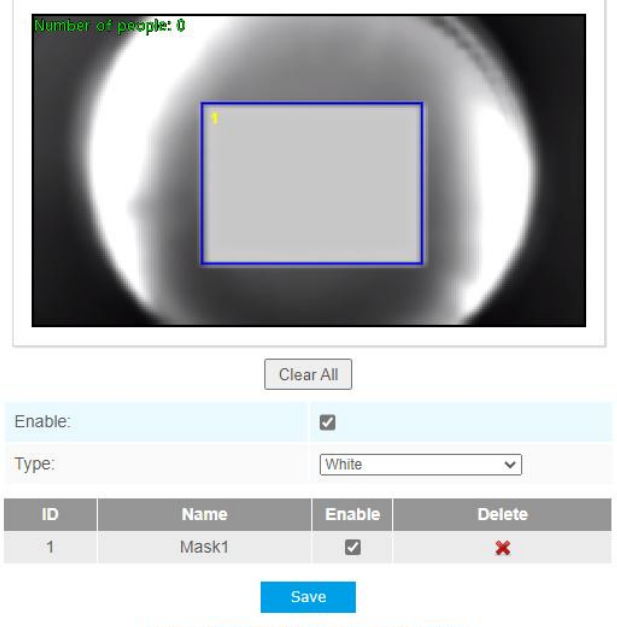

Note: Support up to 8 Privacy Mask areas.

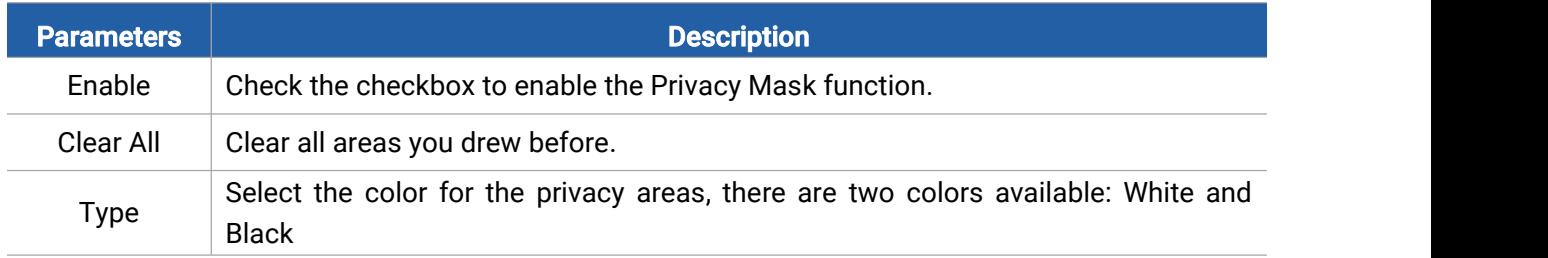

### <span id="page-14-0"></span>4.3 IoT-Communication

### <span id="page-14-1"></span>4.3.1 LoRaWAN

LoRaWAN settings is used for configuring the transmission parameters in LoRaWAN® network.

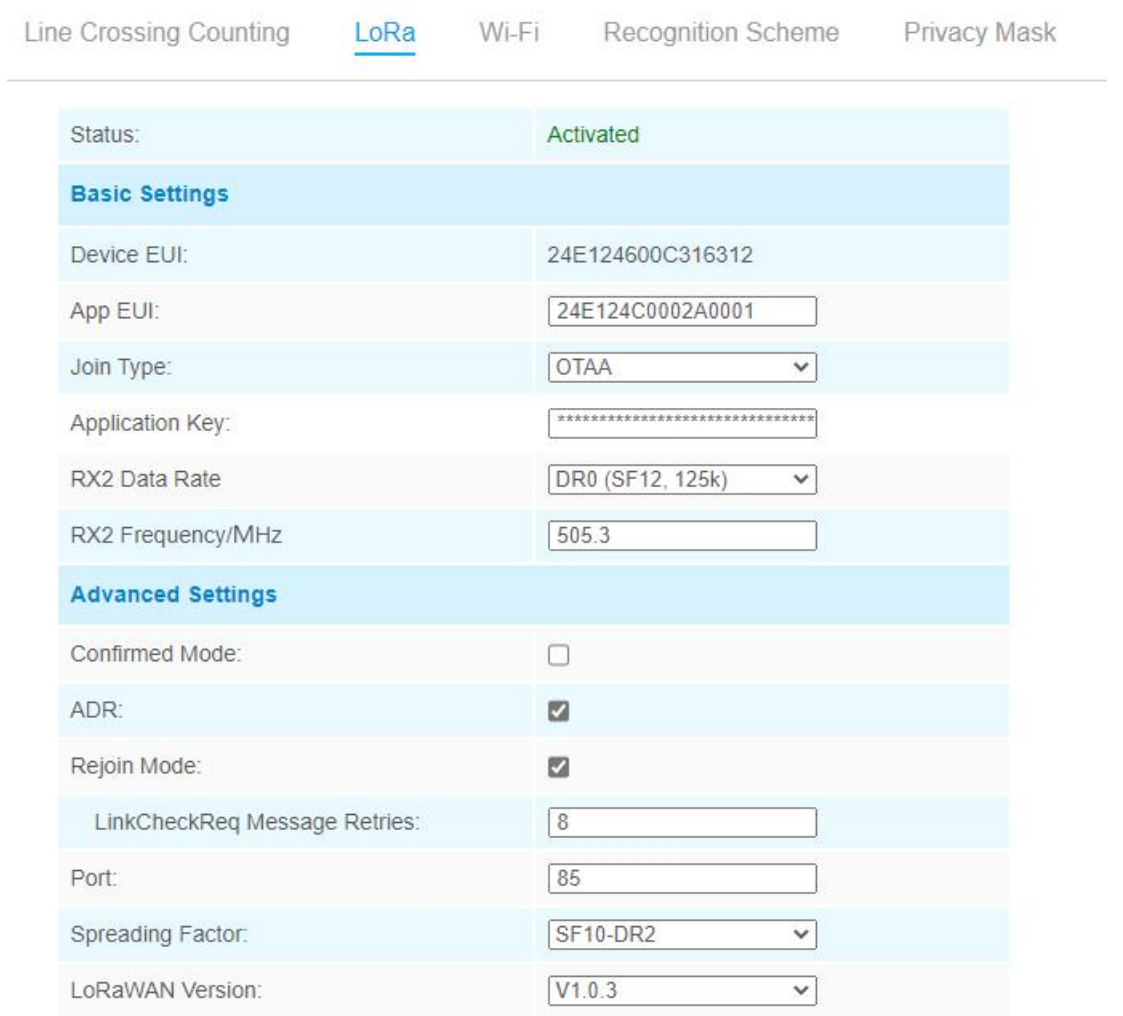

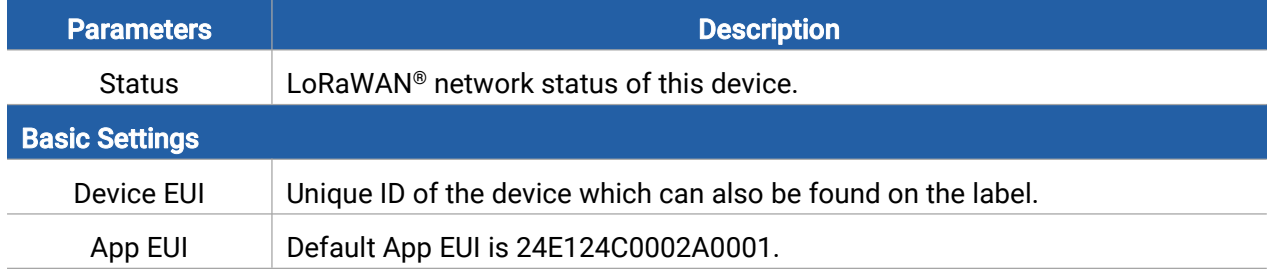

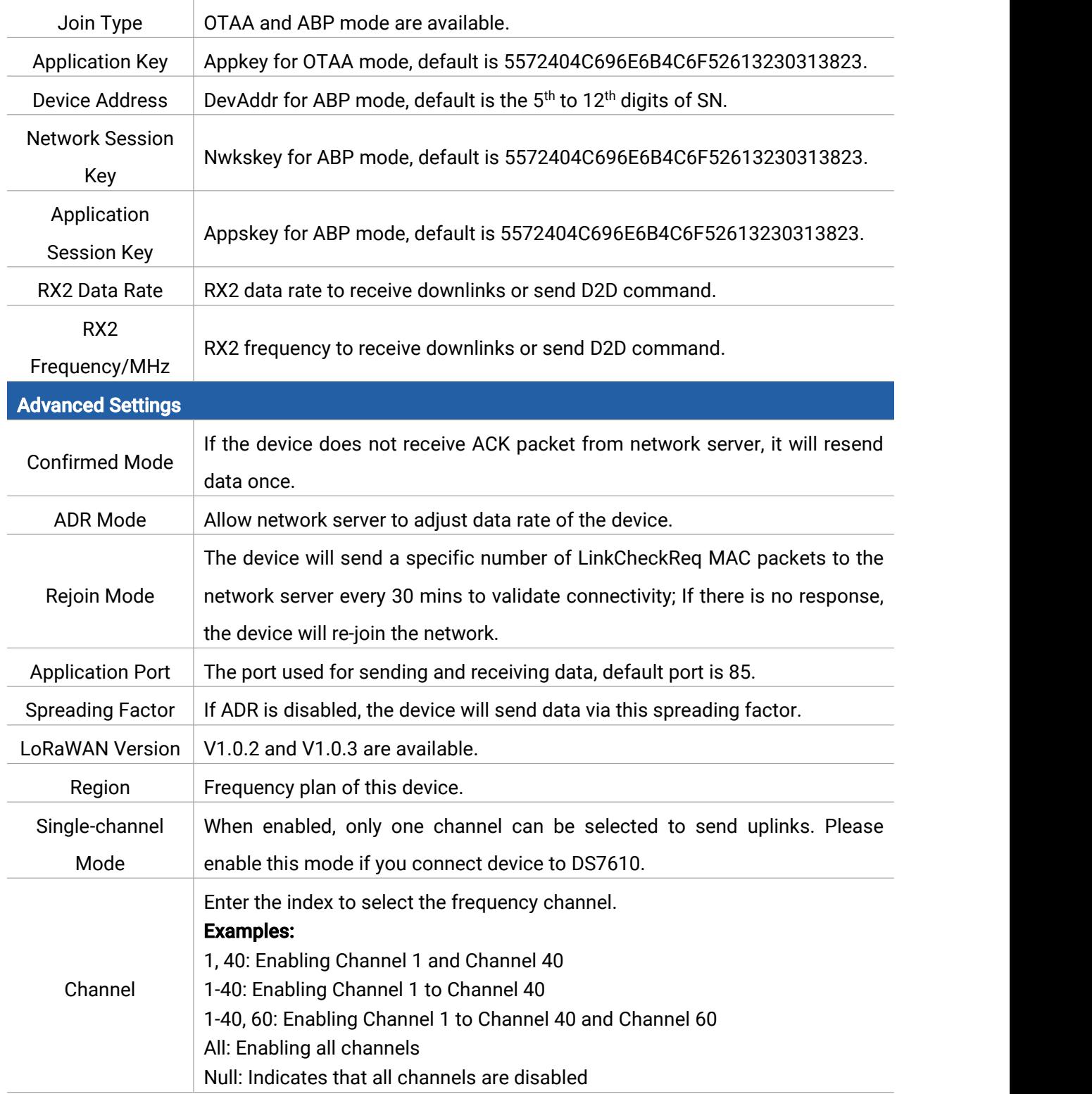

#### Note:

- 1) Please contact sales for device EUI list if there are many units.
- 2) Please contact sales if you need random App keys before purchasing.
- 3) Only OTAA mode supports rejoin mode.

### <span id="page-16-0"></span>4.3.2 Milesight D2D

Milesight

Milesight D2D protocol is used for setting up transmission among Milesight LoRaWAN® devices without gateway. When the Milesight D2D setting is enabled, VS121 can work as a Milesight D2D controller for sending control commands to trigger D2D agent devices.

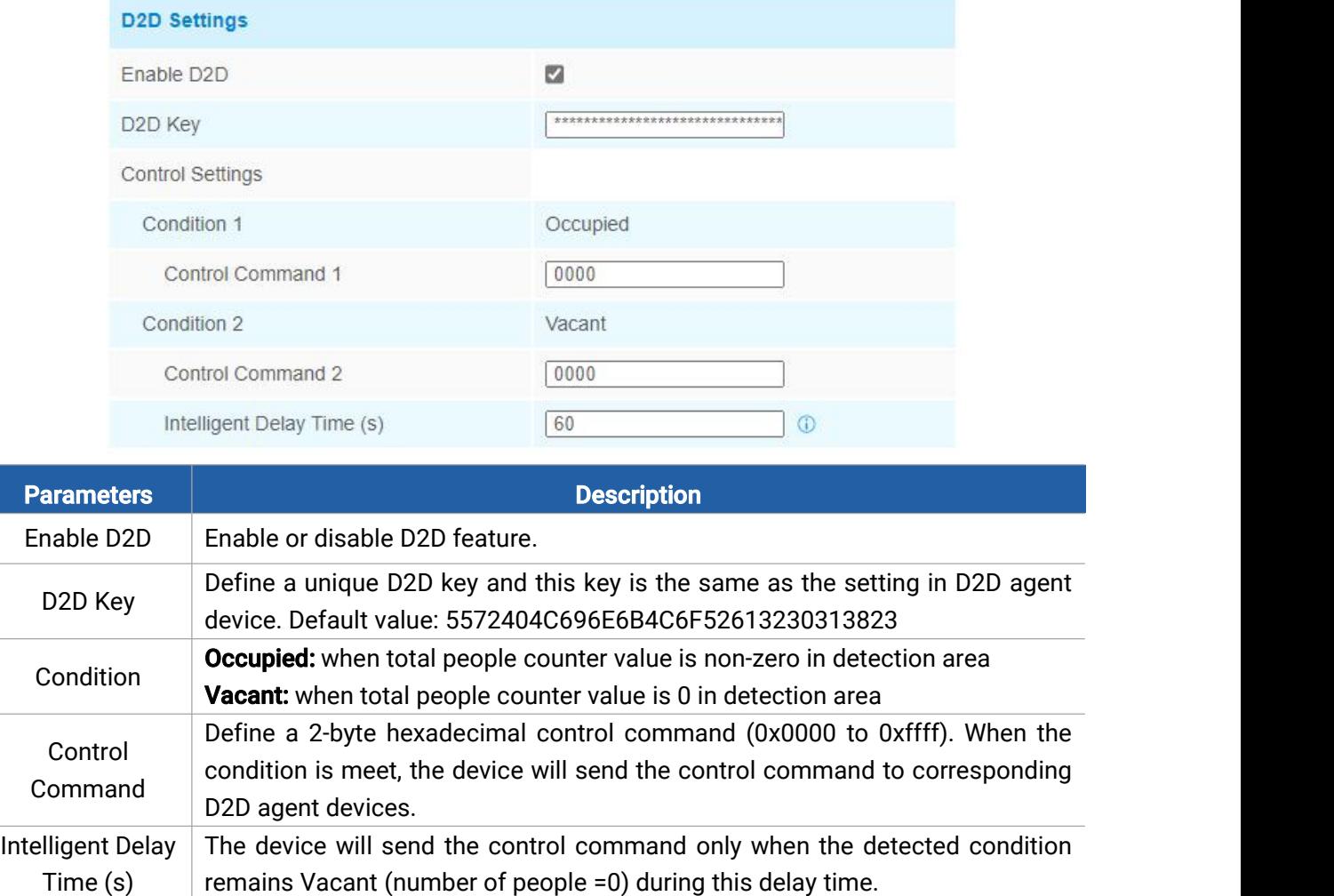

Note: When this feature is enabled, the control command from this device will not send to LoRaWAN® gateway.

#### <span id="page-16-1"></span>4.3.3 Wi-Fi

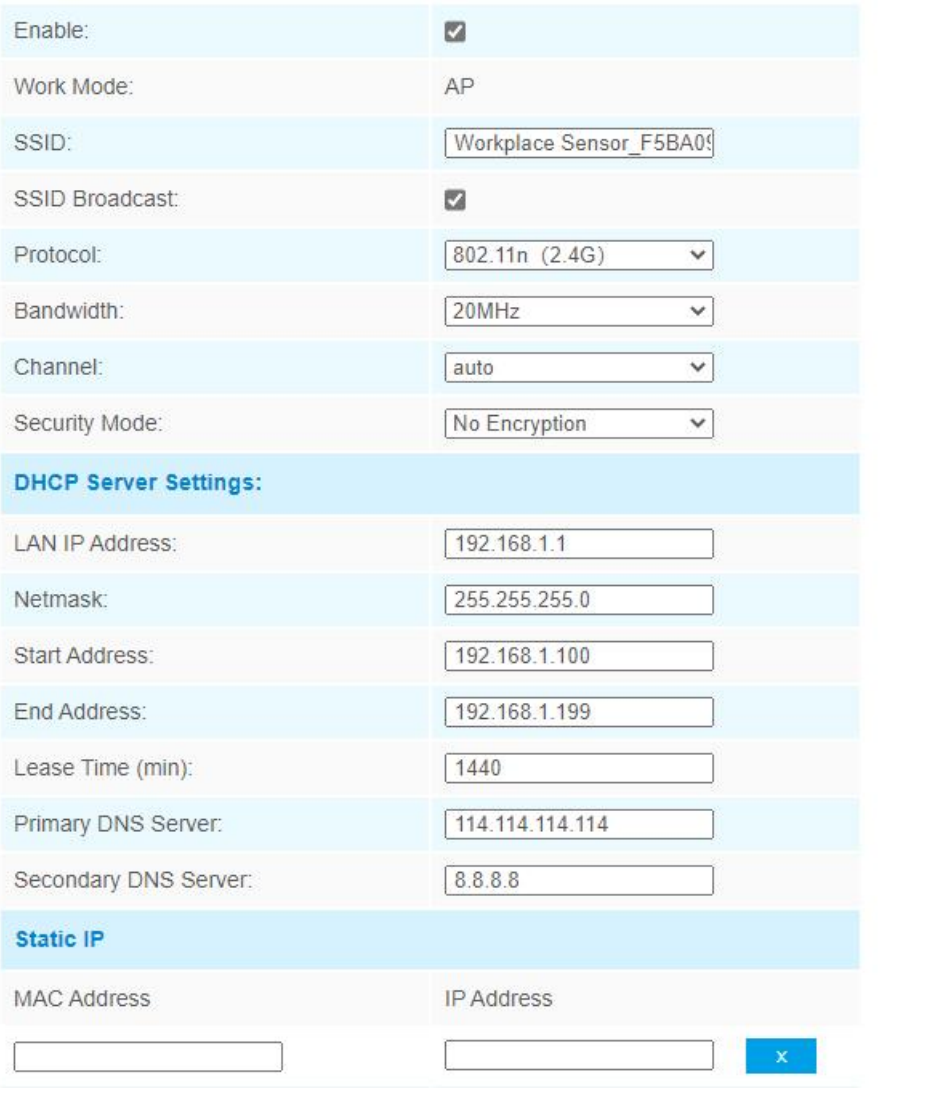

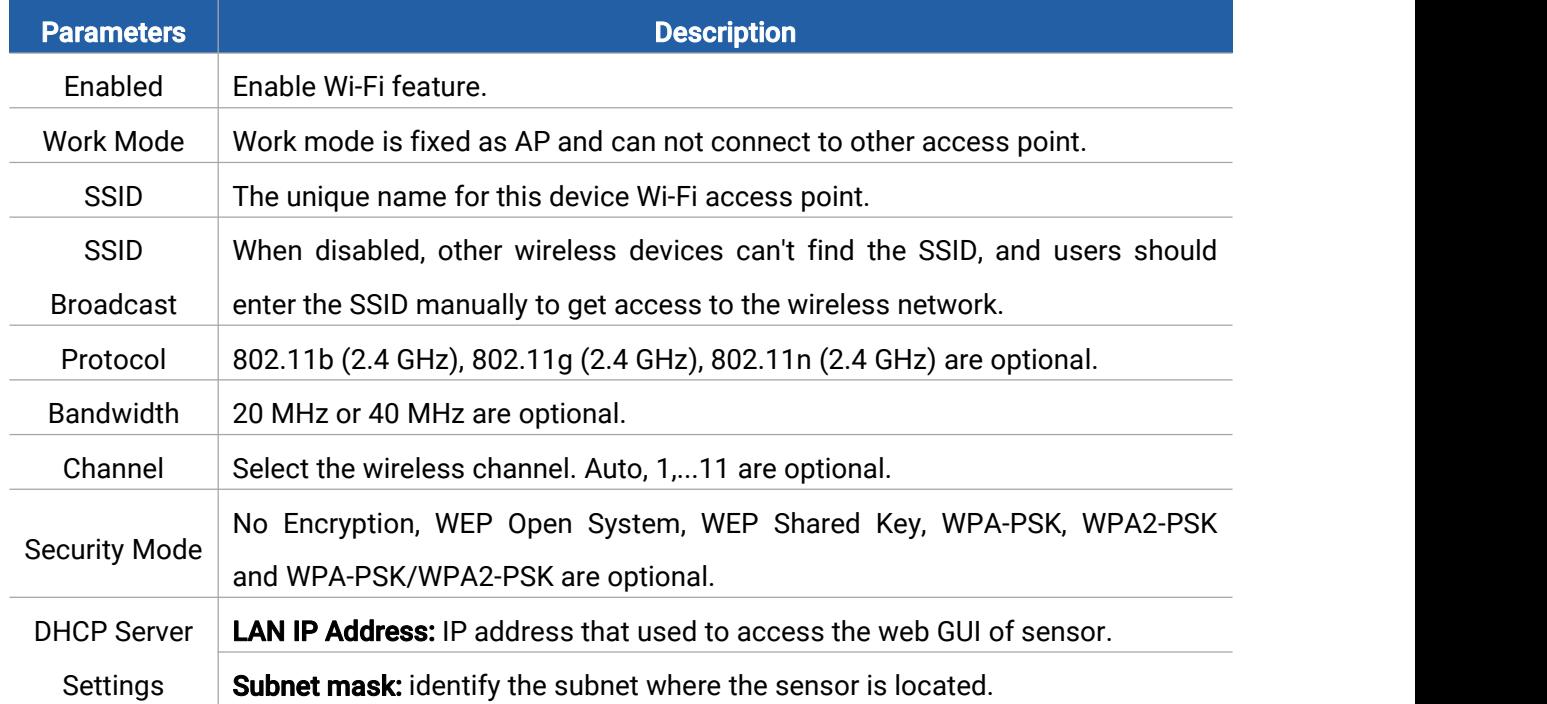

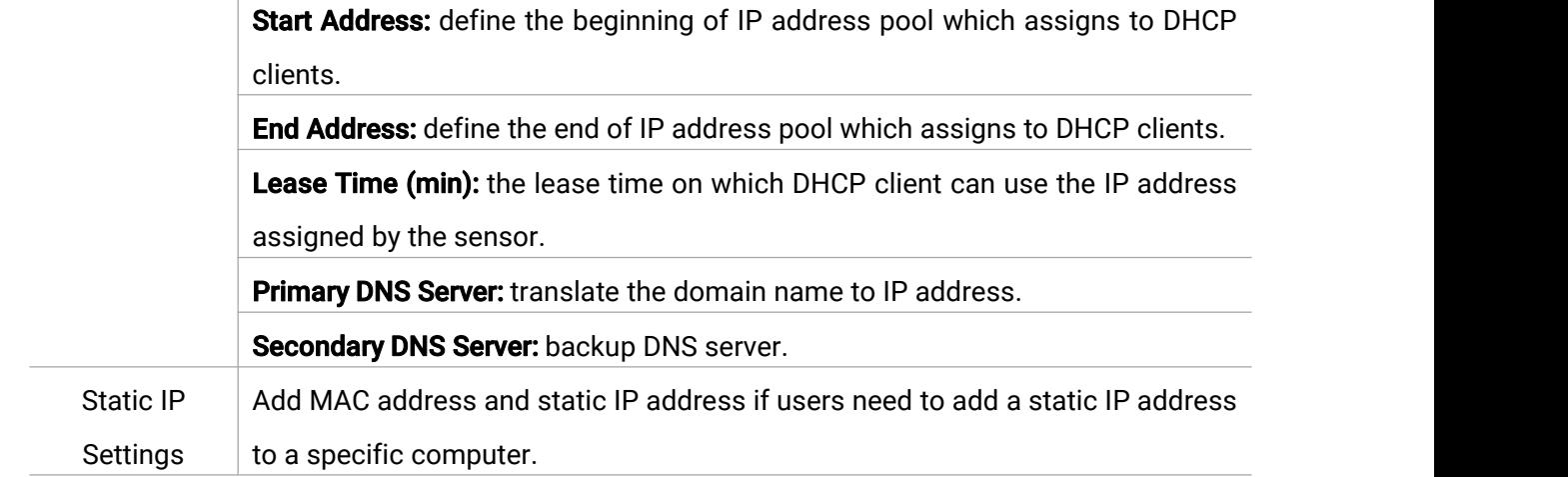

# <span id="page-18-0"></span>4.4 System

### User

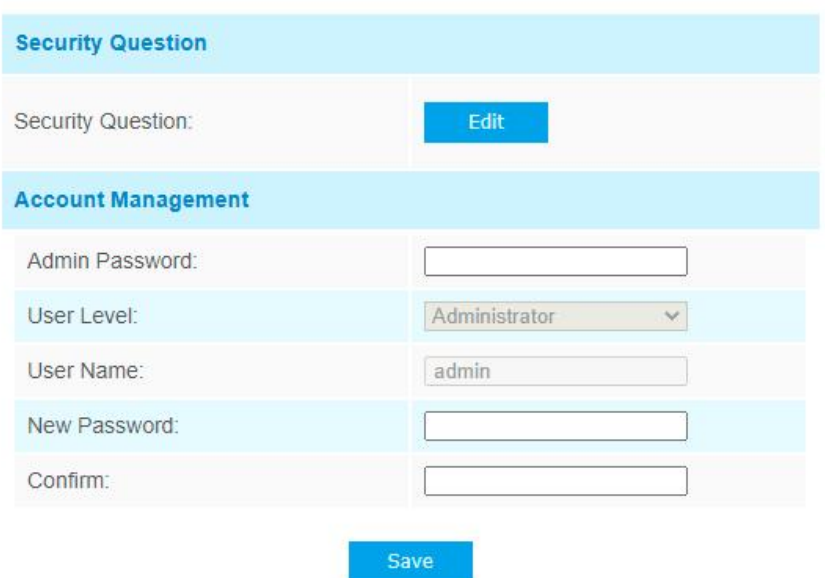

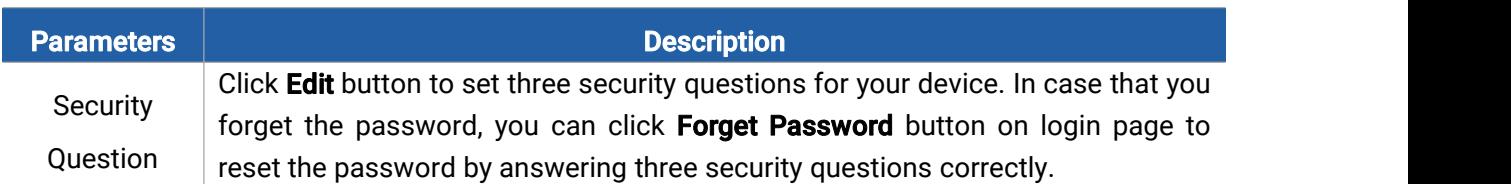

Milesight

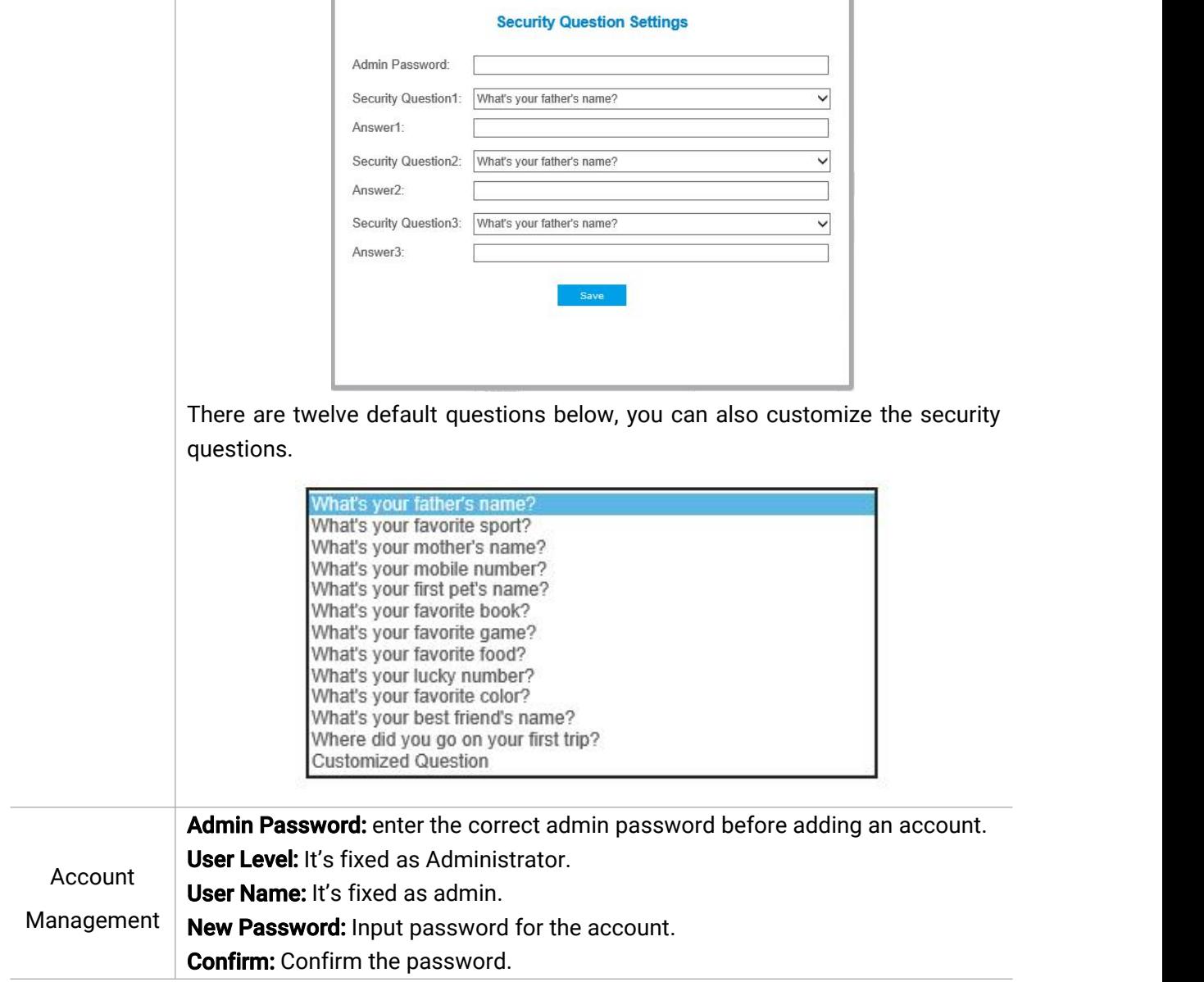

# Security Service

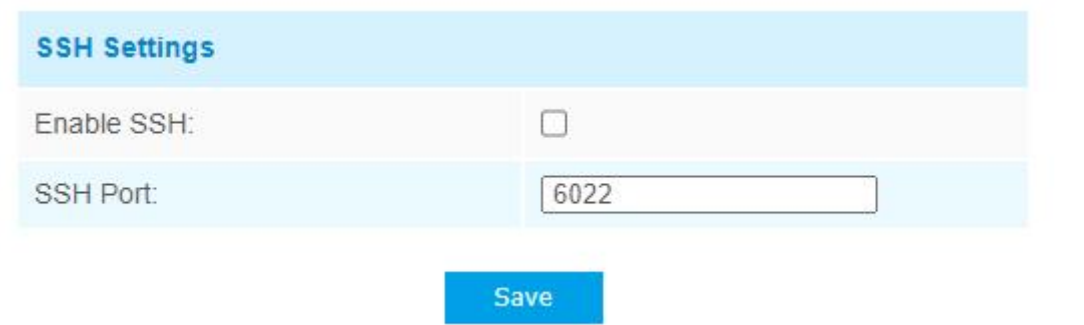

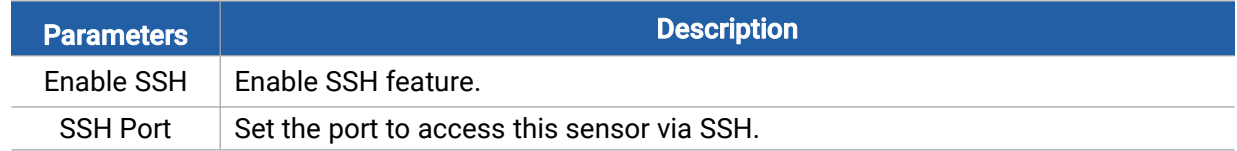

# System Info

All information about the hardware and software can be checked on this page.

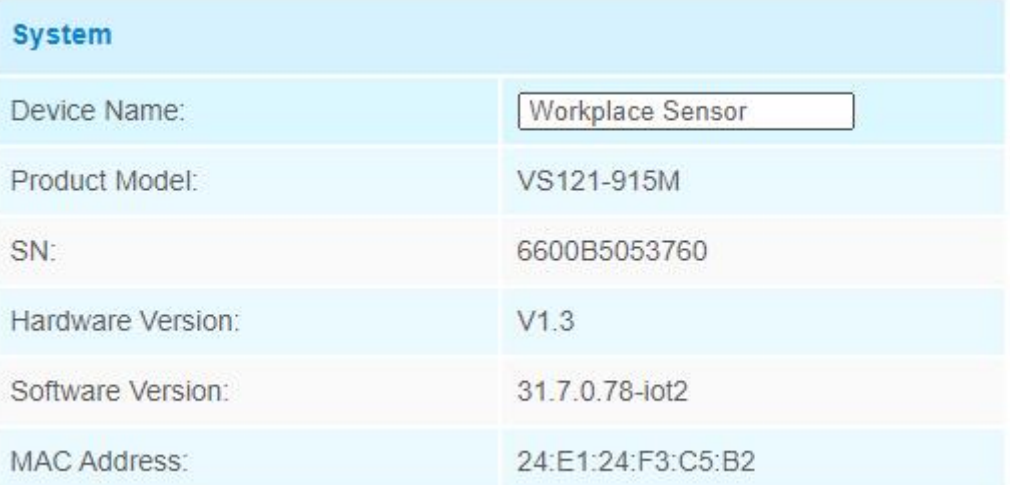

# System Maintenance

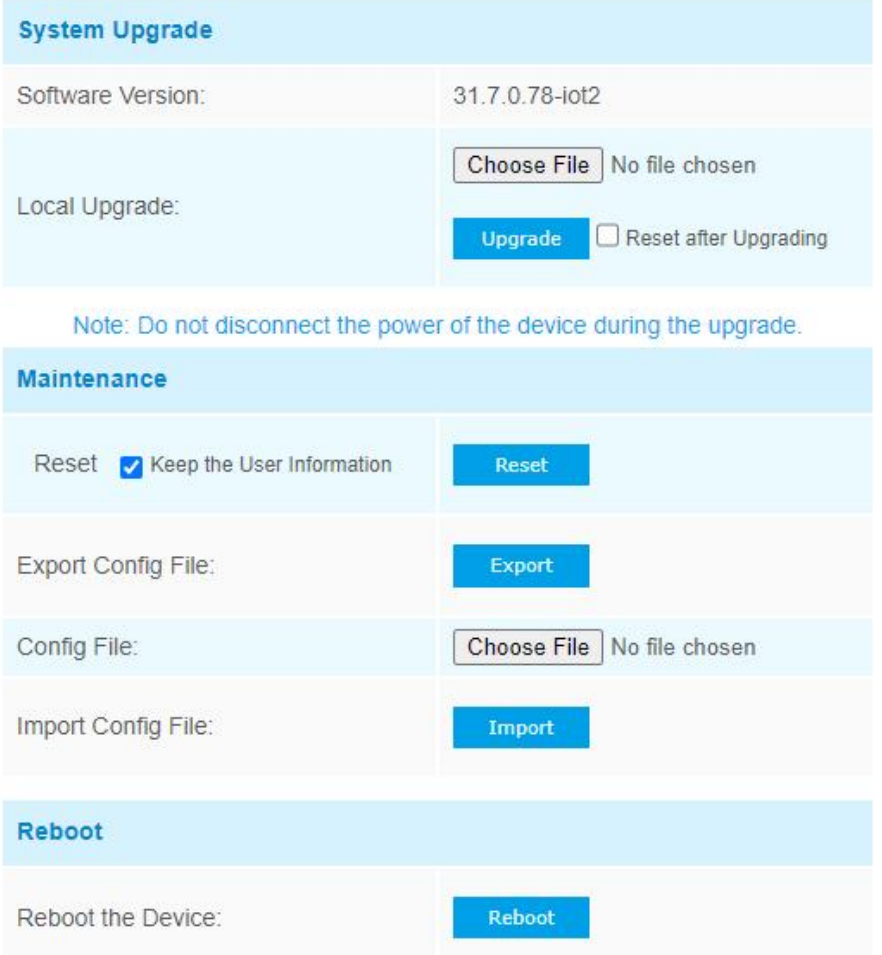

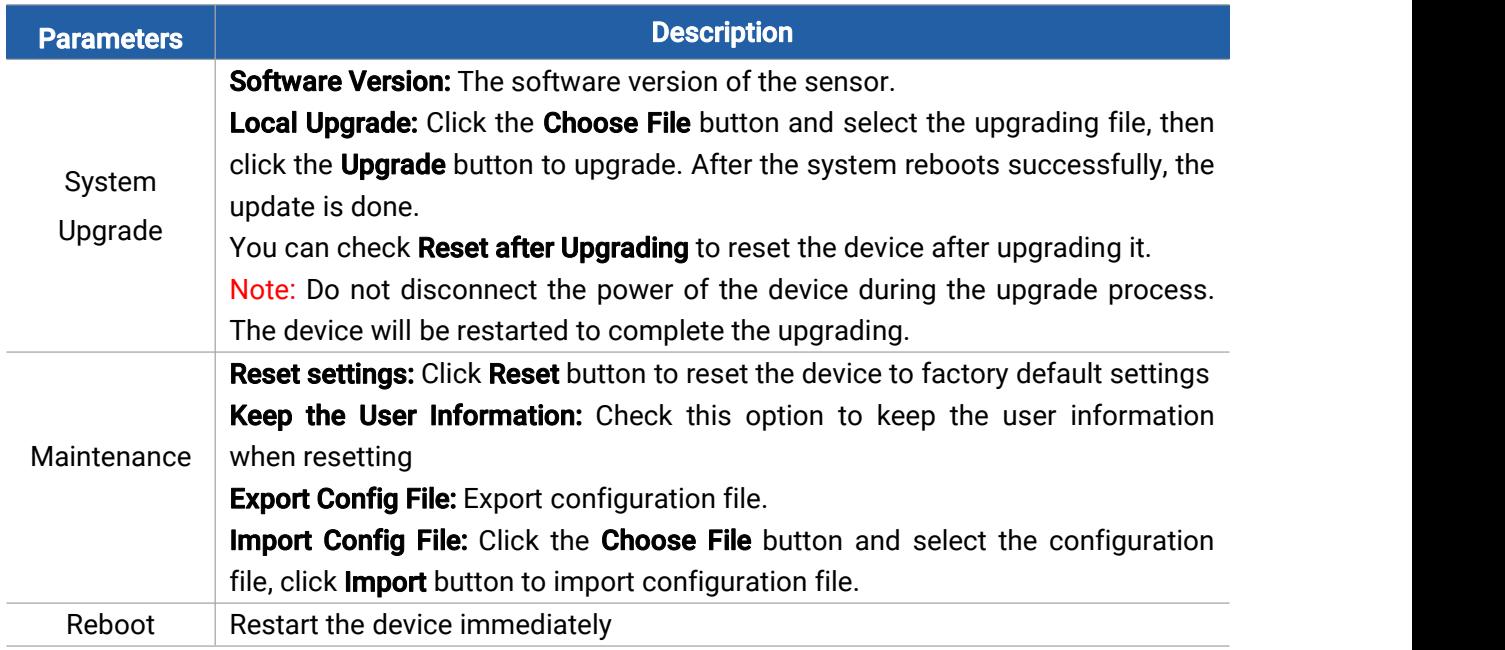

#### About

User can view some open source software licenses about the sensor by clicking the View Licens es button.

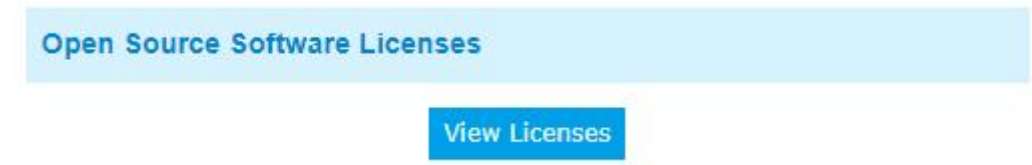

### <span id="page-21-0"></span>5. Mount the Sensor

To better utilize the advantages of AI algorithm, there are some important steps to follow :

#### <span id="page-21-1"></span>5.1 Recommended Height for Certain Object

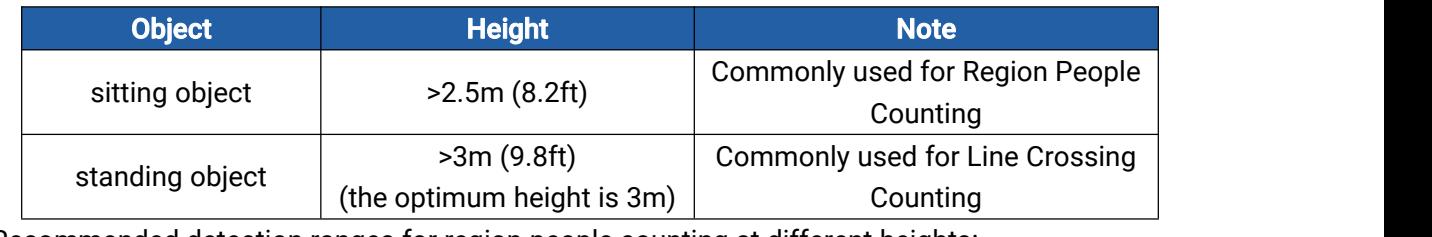

#### Recommended detection ranges for region people counting at different heights:

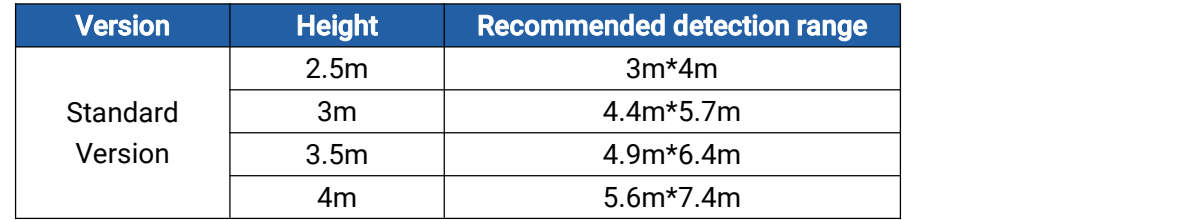

<span id="page-22-0"></span>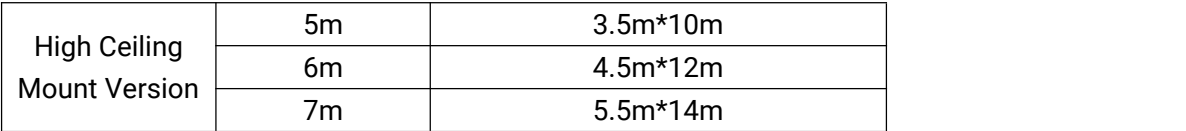

#### 5.2 Illuminance Requirements for AI Analysis

❖ Region People Counting

There is no requirement for illuminance, but we recommend enabling WDR function(Turn to [page](#page-13-1) 17), which will make the image effect better.

- Line Crossing Counting
- We recommend that the illuminance is greater than 50Lux.
- When the illuminance is between 20~50Lux, we recommend disabling WDR function.
- When the illuminance is >50Lux and the scene has a clearcontrast between light and dark (such as a corridor), we recommend enabling WDR function.

To know the illuminance of the current scene, you must use an illuminance meter, or you can refer to the following common environmental illuminance values:

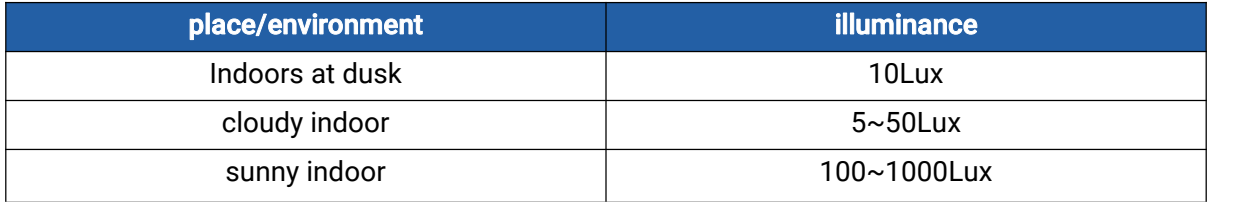

#### <span id="page-22-1"></span>5.3 Recommended Installation for Line Crossing Counting

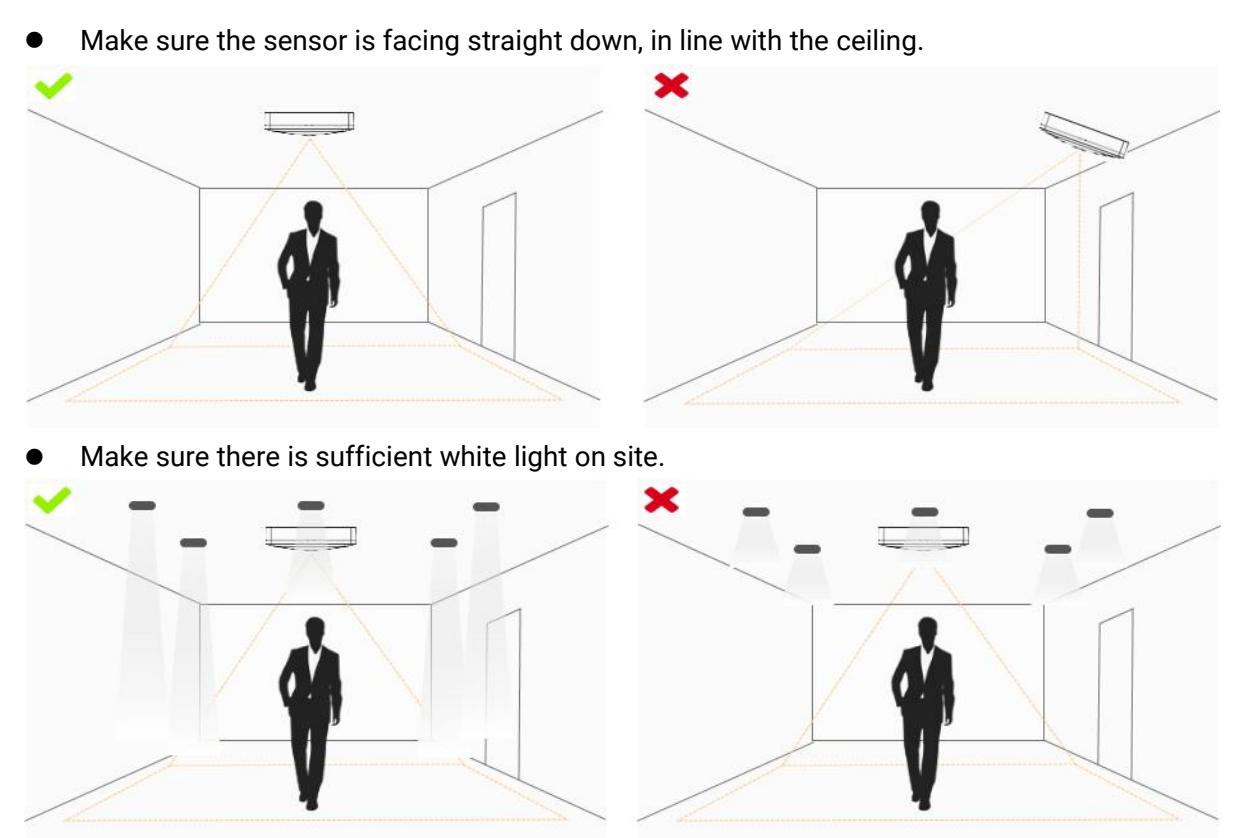

Milesight

Avoid getting very strong light, like sunlight.

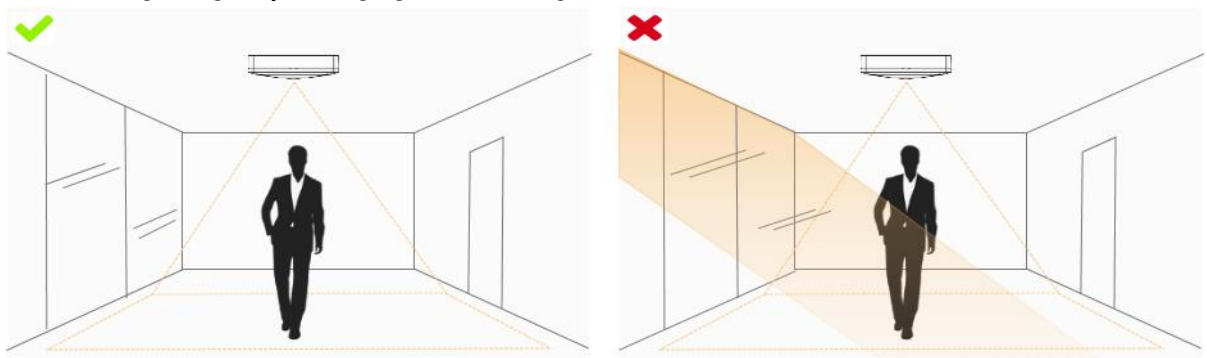

 Make sure there are no moving objects interfering in the counting area. For example, do not install the sensor too close to a door.

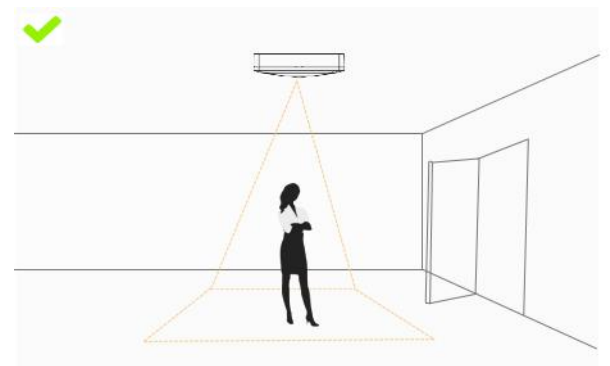

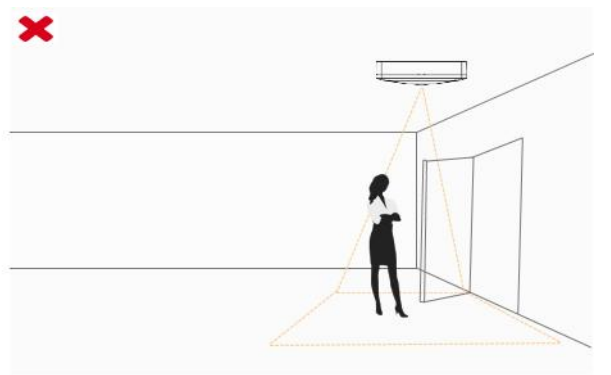

Avoid installing the sensor near a mirror or avoid drawing the line to the mirror.

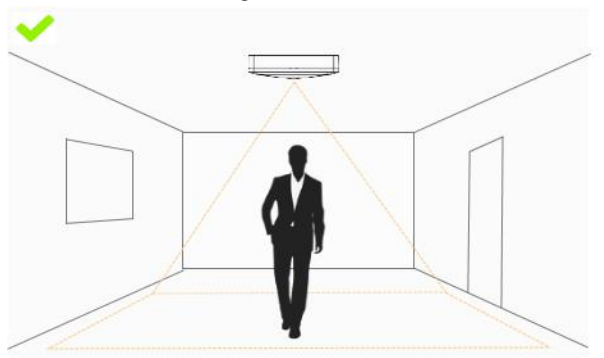

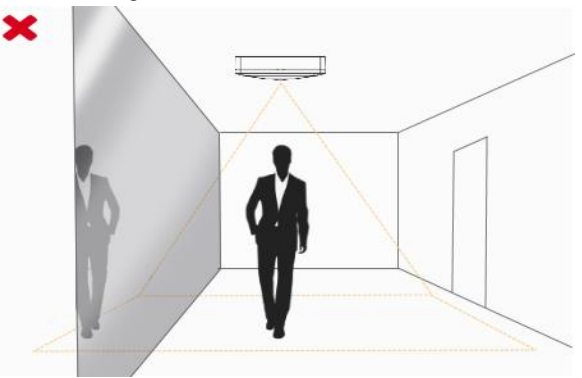

#### <span id="page-23-0"></span>5.4 Factors Affecting Accuracy

The color of hair or clothes is close to the floor color.<br>Reason: It will make it difficult for the algorithm to identify the correct object, thus affecting the accuracy.

- The floor color and wall color are black.
- Reason: The brightness of the scene will be reduced due to the absorption of light by black.
- The contrast between light and dark in the scene is too strong.

Reason: It will cause the people to be backlight, which will affect the accuracy of the detection.

#### <span id="page-23-1"></span>5.5 Ceiling Installation

Step 1: Ensure the thickness of ceiling is more than 30 mm, then attach the mounting

sticker to the ceiling and drill 4 holes with a diameter of 6 mm.

Step 2: Fix the wall plugs into the ceiling holes.

Step 3: Remove the cover on the device, then fix the device to the wall plugs via mounting screws; remember to adjust the mounting direction according to the detection area requirement and direction sticker on the inner cover.

Step 4: Take the cover back to device; note that the Milesight Logo should be facing the LED indicator.

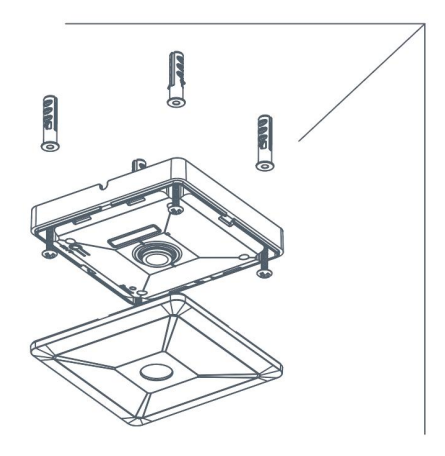

#### <span id="page-24-0"></span>6. Device Payload

VS121 reports basic information only when joining the network and reports people counter according to reporting settings. All data are based on following format(HEX):

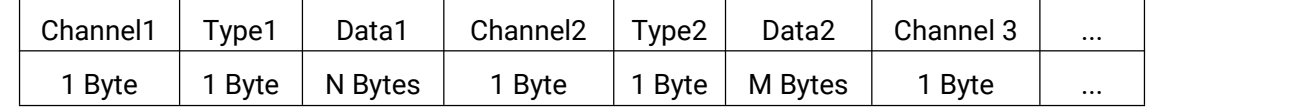

For decoder examples please find files on <https://github.com/Milesight-IoT/SensorDecoders>.

#### <span id="page-24-1"></span>6.1 Uplink Data

VS121 report basic information of sensor whenever joining the network and the number of people according to settings.

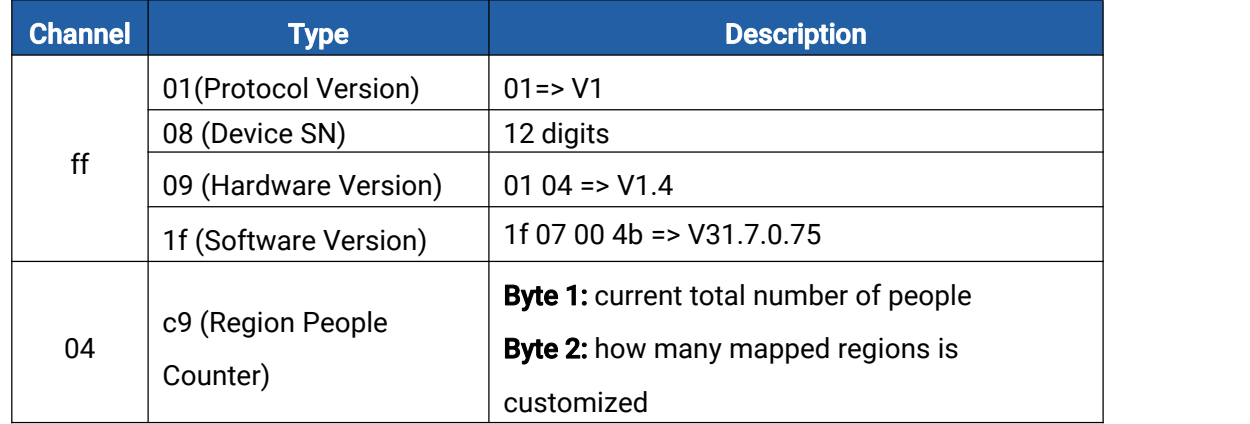

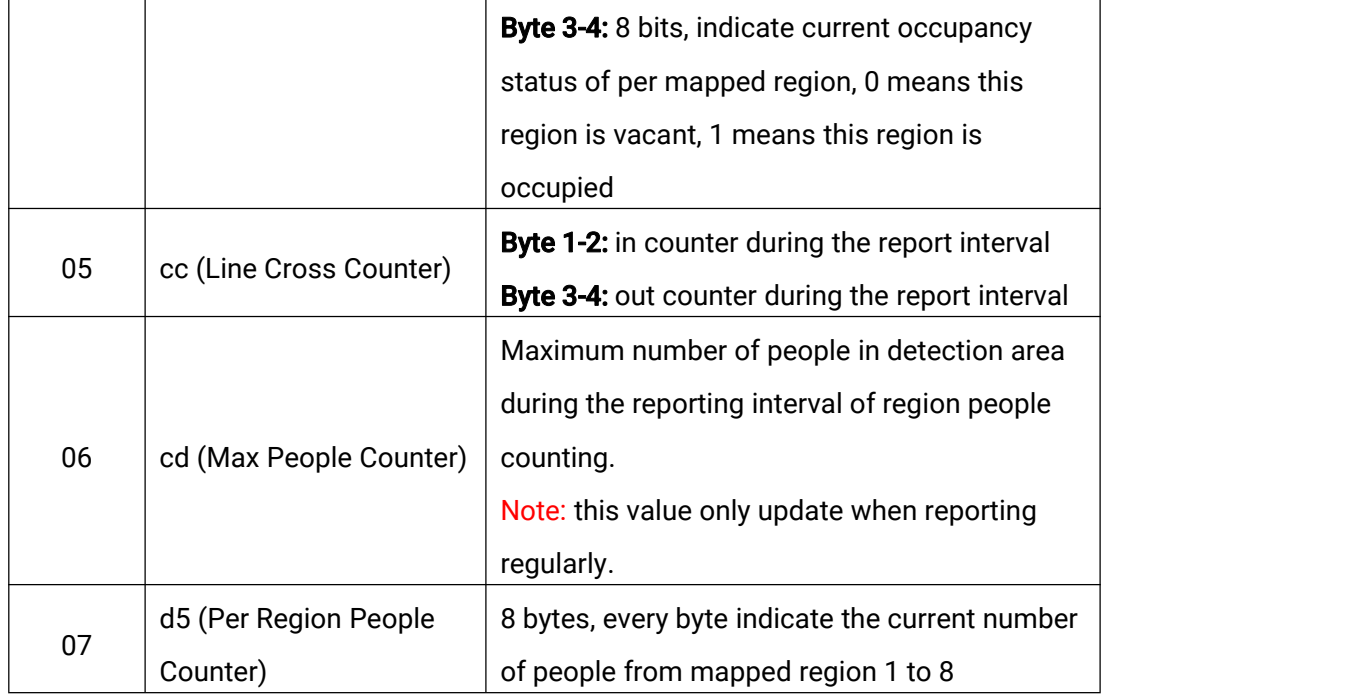

#### Example:

1. Device information

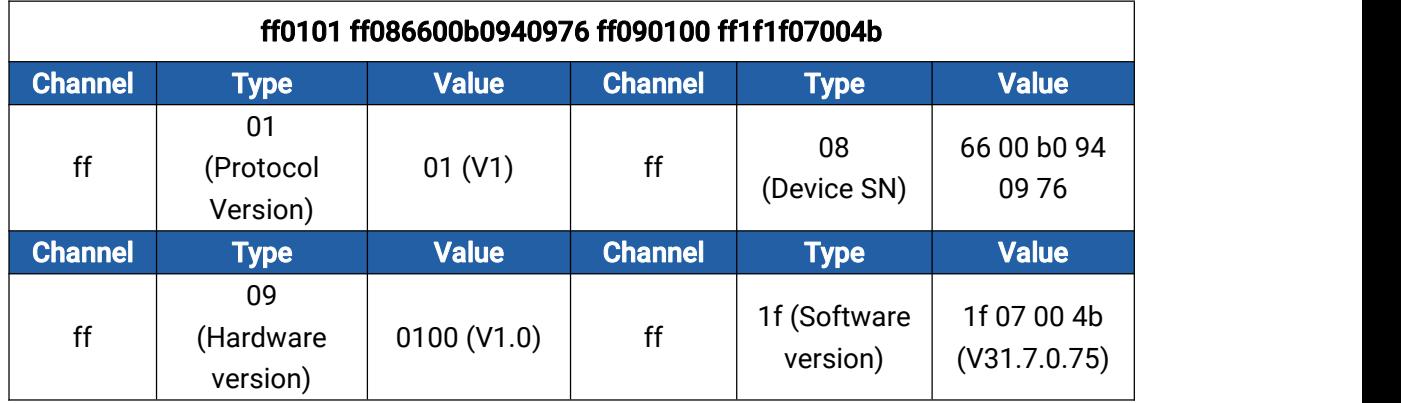

2. People counter regular uplink when reporting type is Occupancy

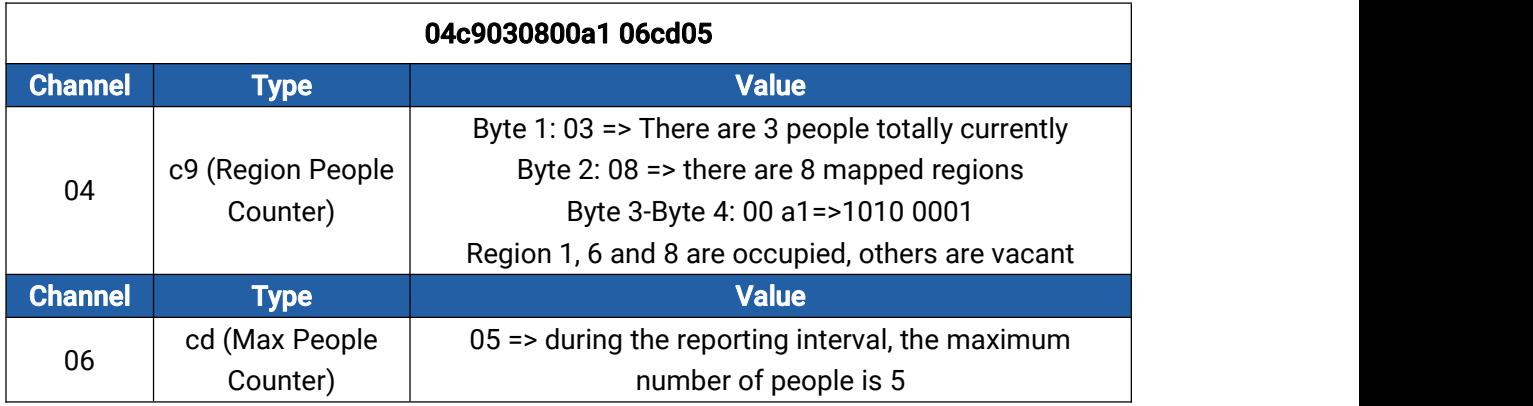

3. People counter regular uplink when reporting type is Region People Counting

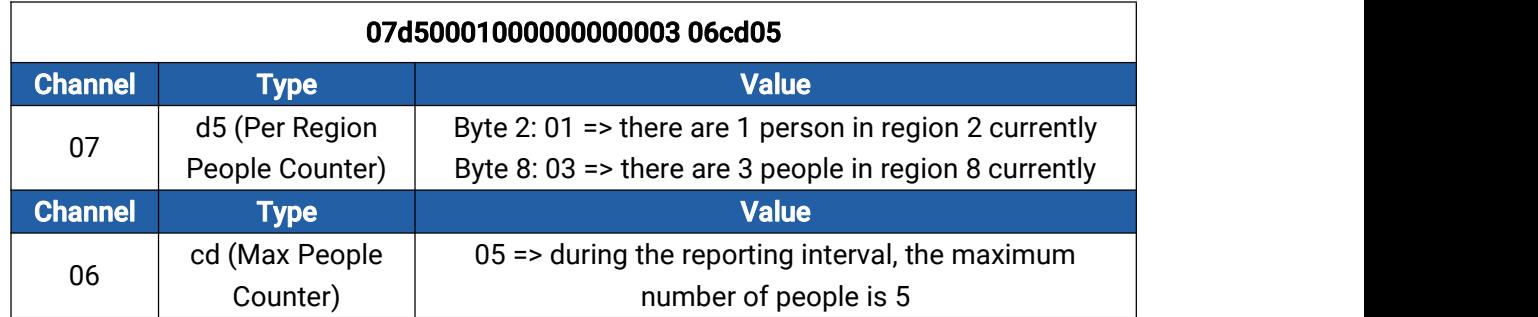

#### 4. Line cross counter

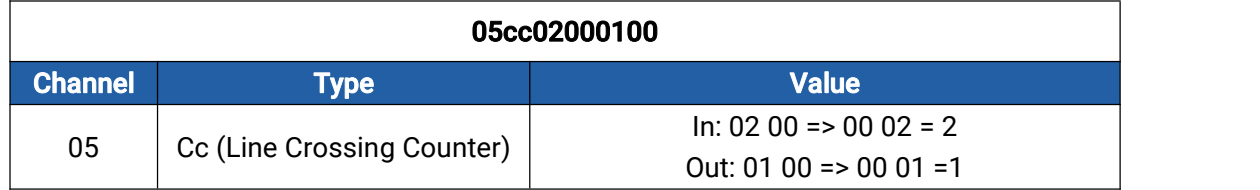

### <span id="page-26-0"></span>6.2 Downlink Command

VS121 supports downlink commands to configure the device. Application port is 85 by default.

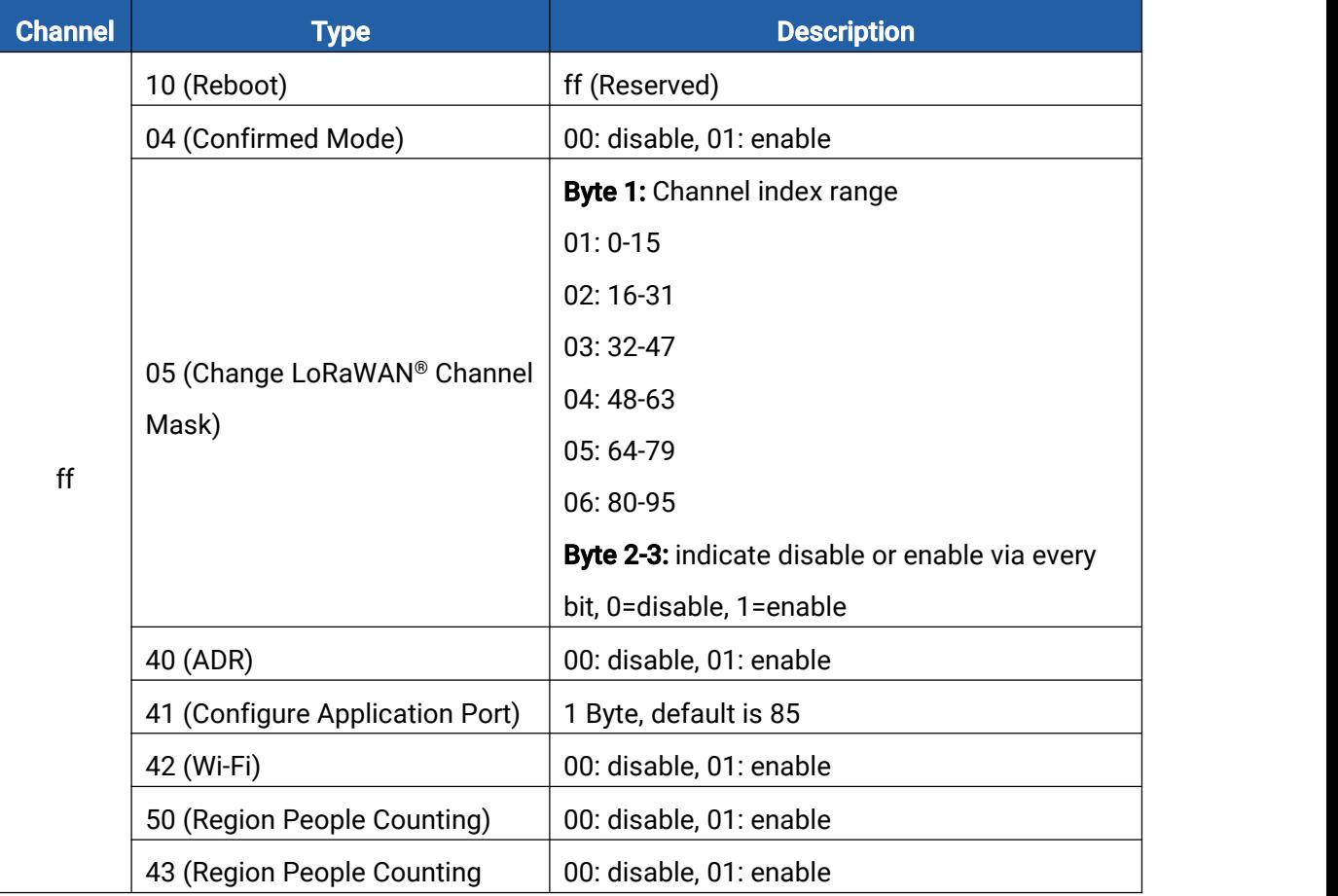

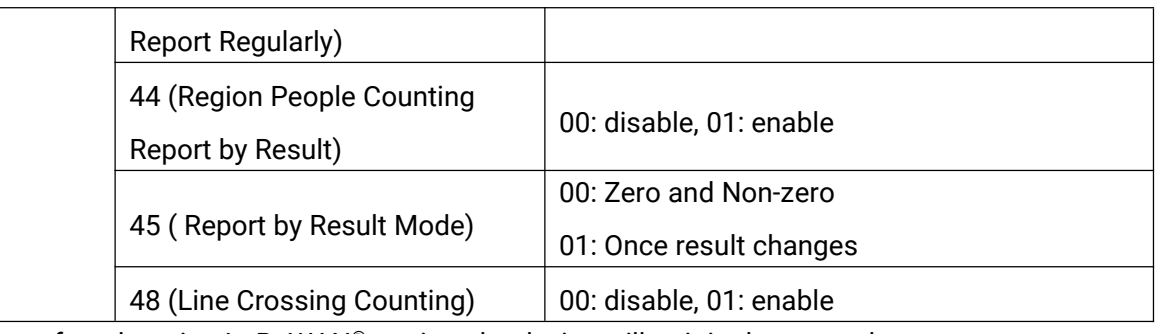

Note: after changing LoRaWAN® setting, the device will re-join the network.

#### Example:

1. Disable the Wi-Fi.

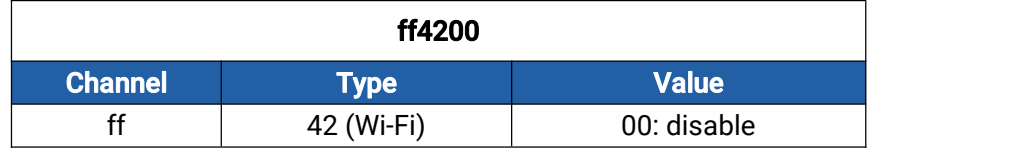

2. Set AU915 or US915 channel mask as 8-15.

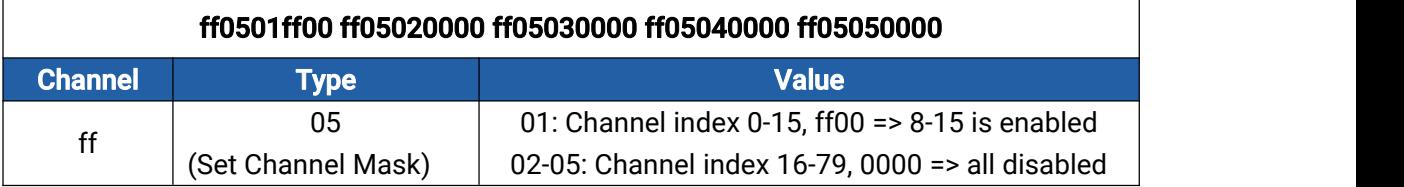

#### 3. Reboot the device.

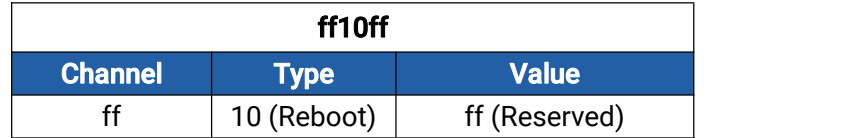

-END-